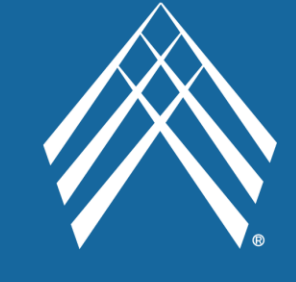

# **J&B MEDICAL**

# MEMBER PORTAL USER GUIDE

**WWW.JANDBPORTAL.COM**

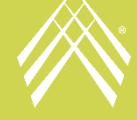

Revised:

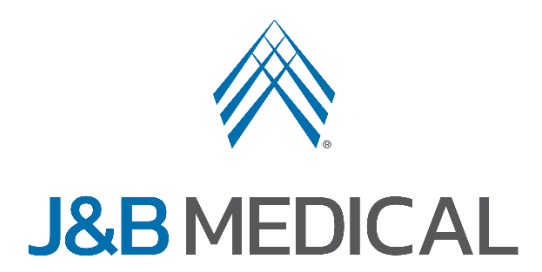

# **Member Portal User Guide**

Welcome to the J&B Medical Member Portal!

Below is a user guide to assist in operating the J&B Member Portal.

To access the portal, click **[HERE](https://portal.jandbmedical.com/SGAccount/MyLogin?ReturnUrl=%2f)**.

# **Table of Contents**

**[1. Activating a Web Portal Account](#page-1-0) [2. Logging In](#page-4-0) [3. Forgotten Password](#page-5-0) [4. Forgotten Username](#page-6-0) [5. Homepage](#page-7-0) [6. My Account](#page-8-0) [7. Messages](#page-10-0) [8. Orders](#page-11-0) [9. Account Billing](#page-23-0) [10. Forms](#page-33-0)**

<span id="page-1-0"></span>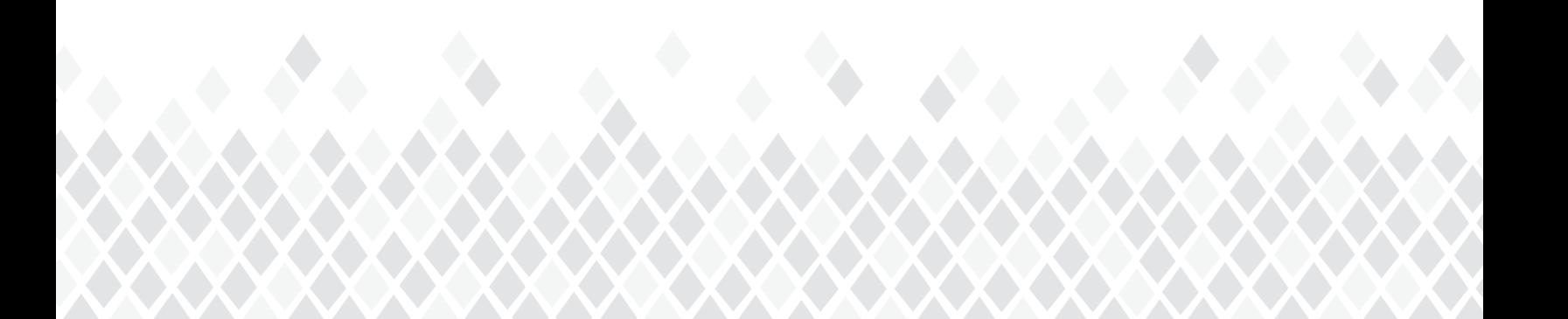

# **1. Activating a Web Portal Account**

The member must already have an account with J&B Medical before registering for Web Portal access.

Select "**Activate your Web Portal**."

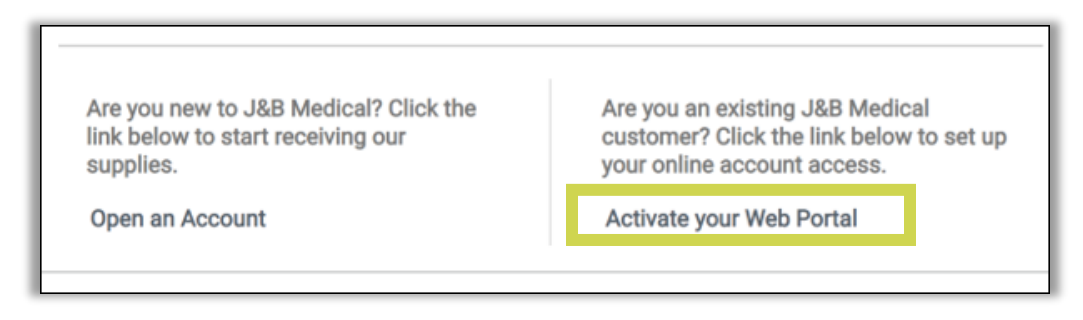

#### Complete all of the fields.

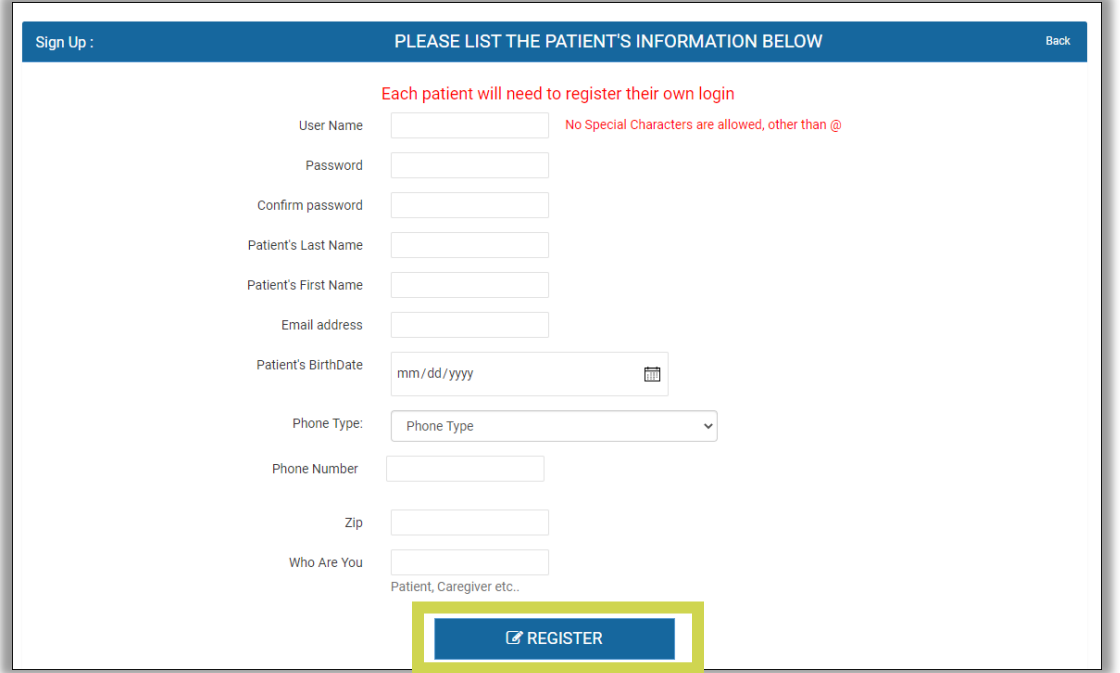

■ **Please note:** Web Portal accounts cannot be linked with more than one J&B Medical account. Each member must have their own Web Portal account.

Once the information is completed, select "**Register**".

#### **User Names & Passwords**

User Names cannot contain any special characters other than " $@$ ". Passwords cannot contain spaces or special characters other than " $@$ ".

#### **Access Approval**

Your portal account will be registered within 24 to 48 hours.

If you are having trouble registering for a Member Portal account, email **[websupport@jandbmedical.com](mailto:websupport@jandbmedical.com)** or call at **1-800-737-0045 ext 2151** for assistance.

**Please note that the J&B Medical Member Portal may not be fully functional when using a smartphone or tablet and operates best when using a PC or laptop.** 

**It is also highly recommended that Google Chrome or Microsoft Edge are utilized as the web browser when using the J&B Medical Member Portal.**

# <span id="page-4-0"></span>**2. Logging In**

Enter your **username** and **password** then select "**LOGIN**."

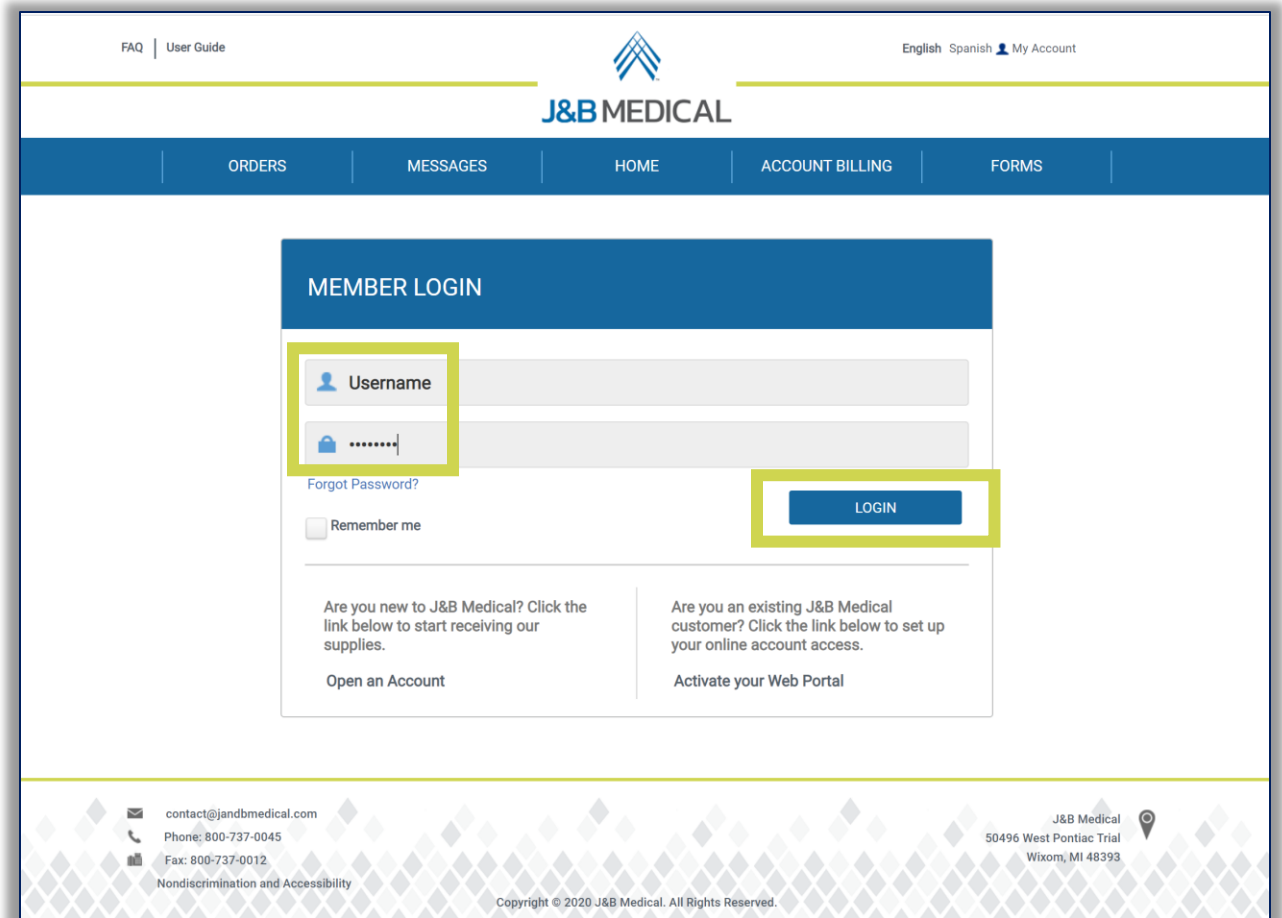

# <span id="page-5-0"></span>**3. Forgotten Password**

If you have forgotten your password, select "**FORGOT PASSWORD?**"

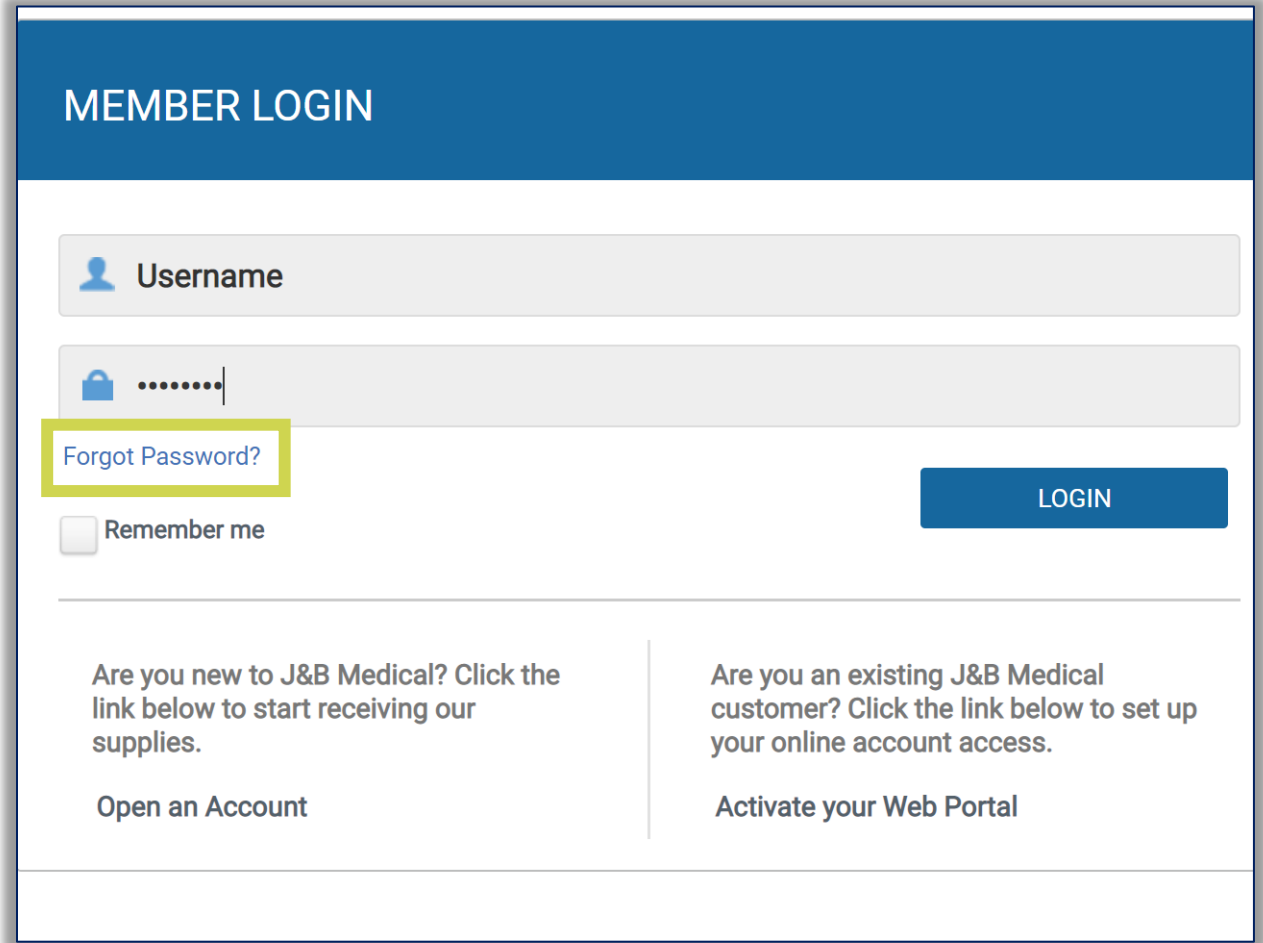

You will then be required to provide your Web Portal Username.

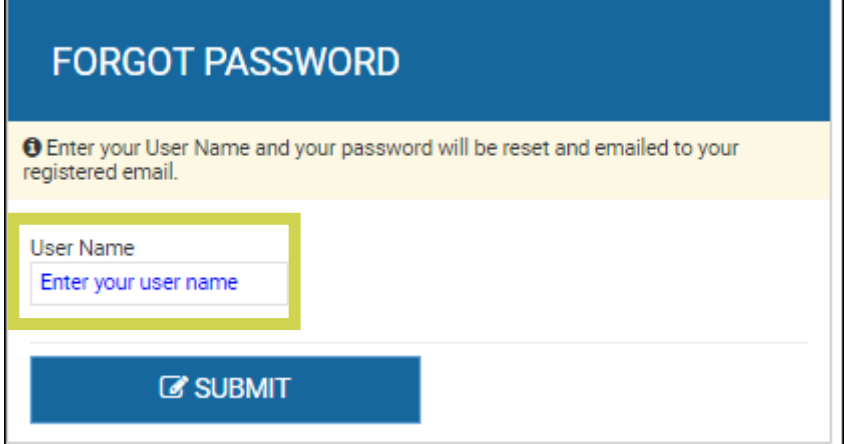

- A temporary password will be sent to the e-mail address attached to your Web Portal account.
- **Use the temporary password to log back in.**
- Once logged in you must change your password as your temporary password will expire.

**Note:** For instructions on how to change your password, see the **My Account** section.

# <span id="page-6-0"></span>**4. Forgotten Username**

If you have forgotten your username, select "**FORGOT USERNAME?**"

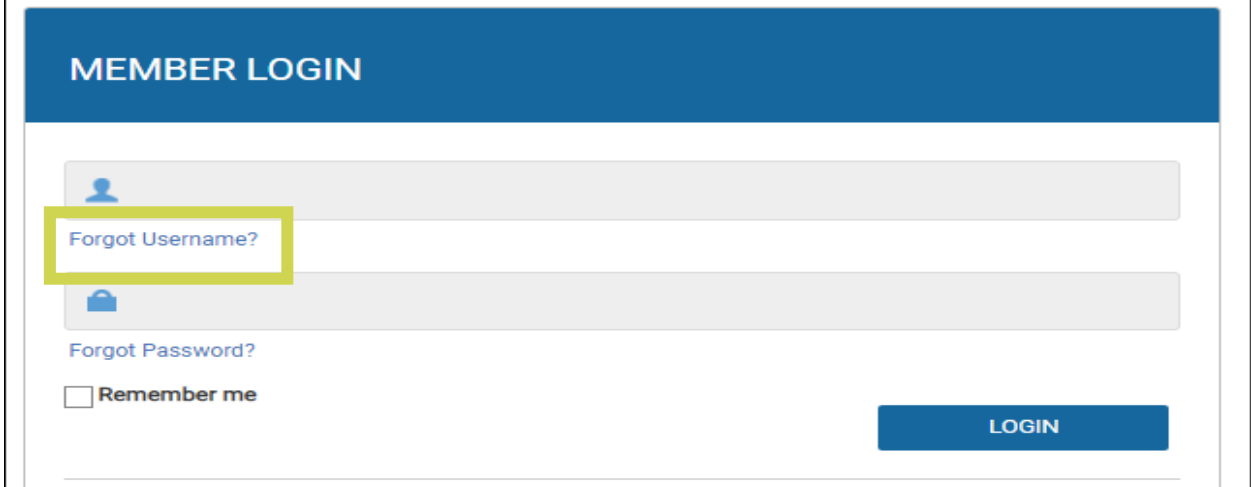

#### You will then be required to provide your e-mail address.

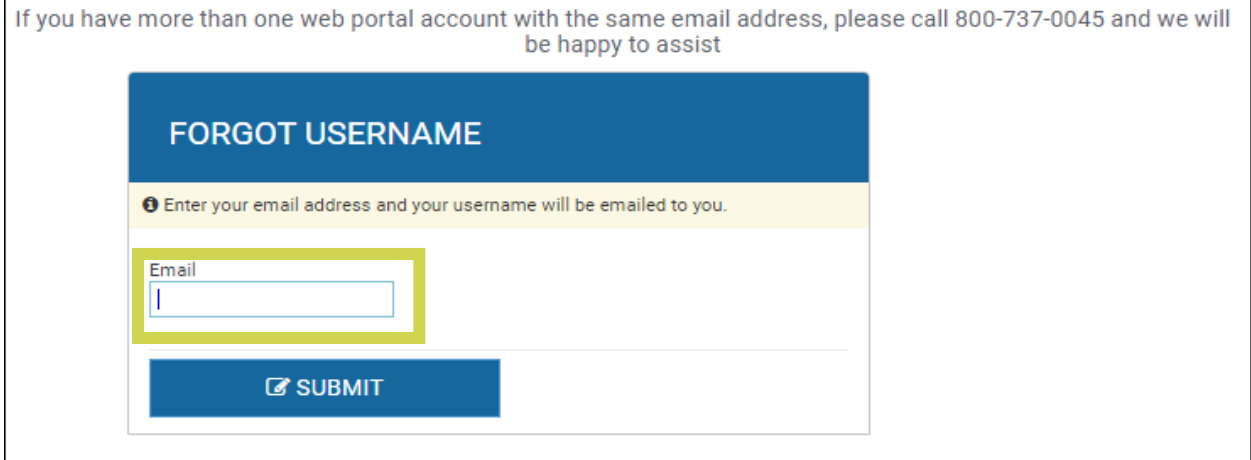

- You will receive a message that indicates your Username has been emailed to you
- Go to the email to obtain the Username

# <span id="page-7-0"></span>**5. Homepage**

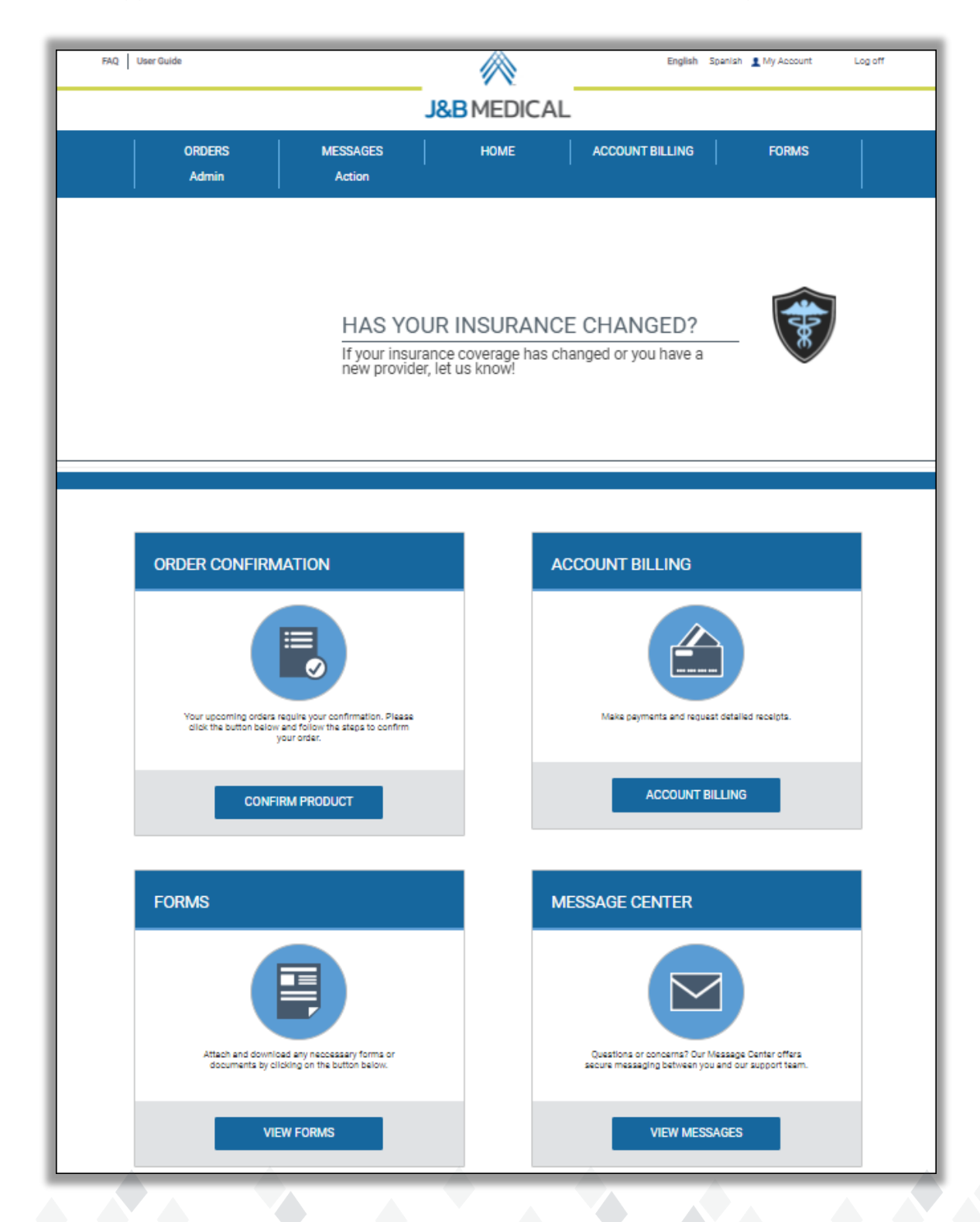

Once logged in, you will automatically be directed to the homepage.

# <span id="page-8-0"></span>**6. My Account**

To view or edit account details, select "**MY ACCOUNT**" in the upper right-hand corner.

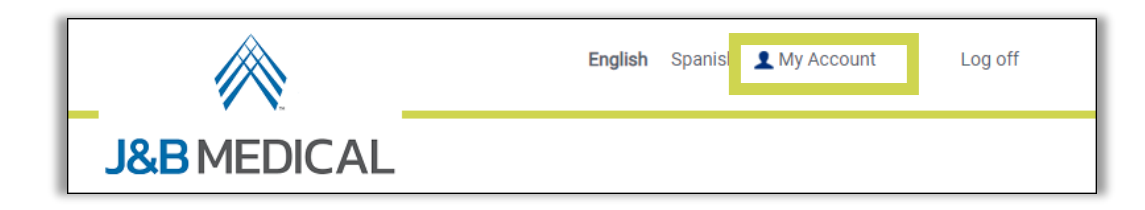

Select "**Edit**" to update your information.

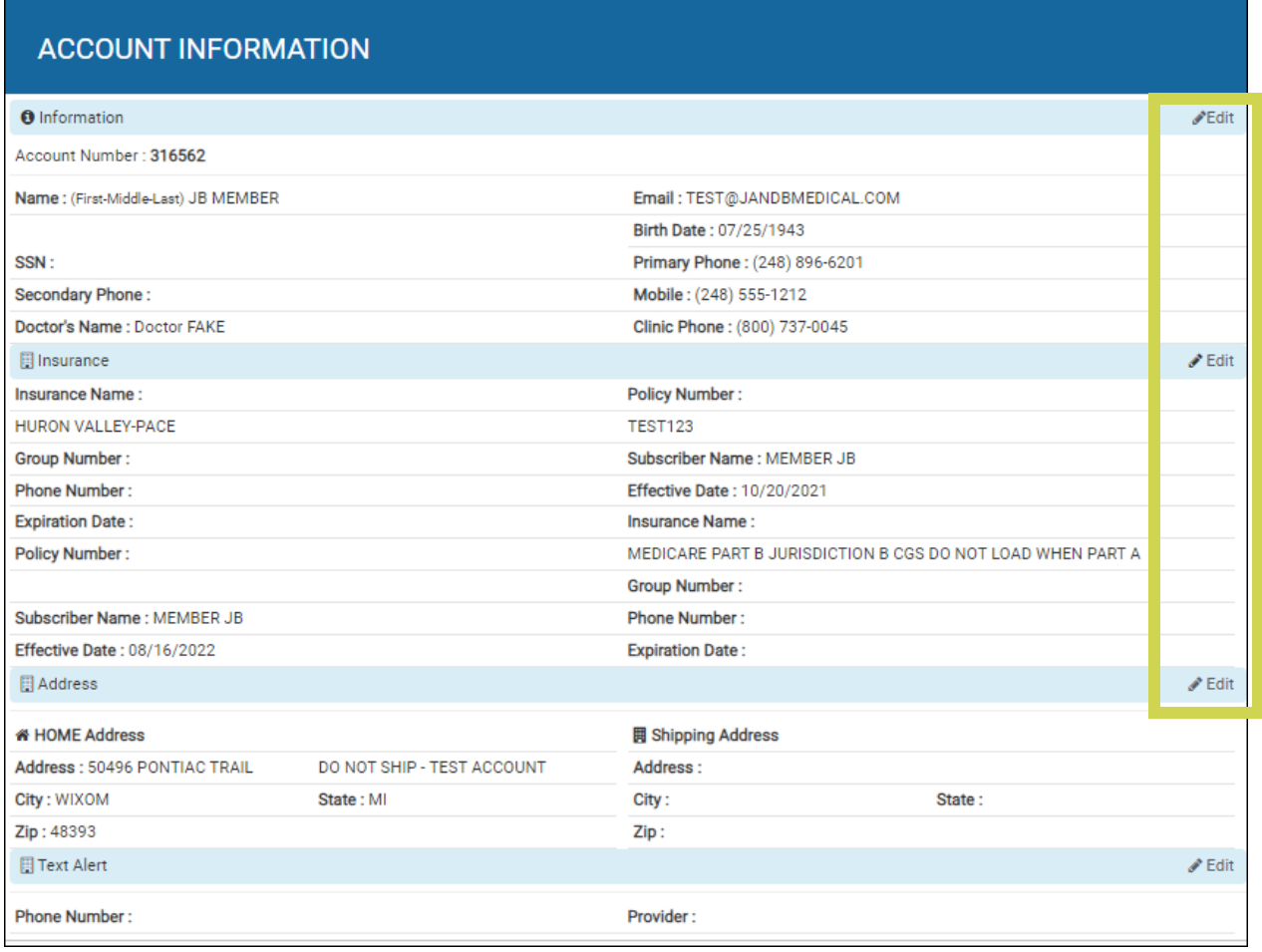

#### **Text Alerts**

To enroll in Text Alerts or to update your wireless provider, select "**Edit**".

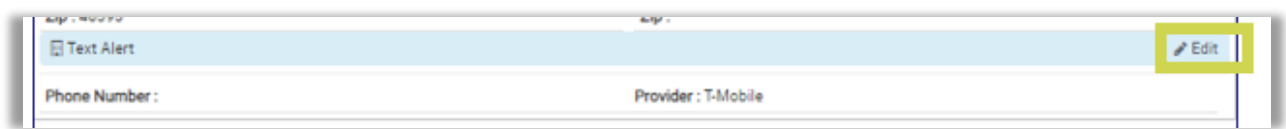

Complete the information including the "Activate Alert" checkbox and select "**SAVE**".

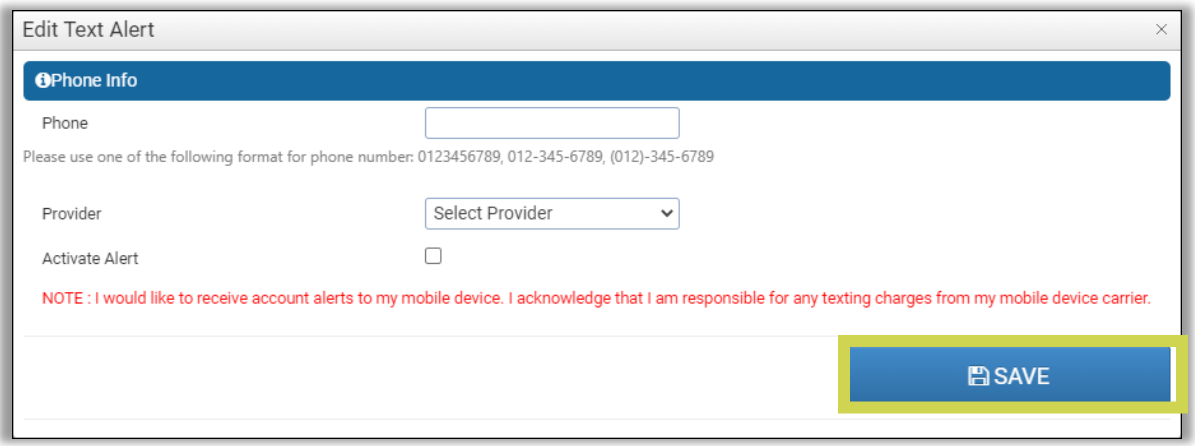

#### **Update Password**

To update your password, select "**CHANGE PASSWORD**" in My Account.

■ You will be required to enter your Current Password and then specify your new password.

Select "**CHANGE PASSWORD**" to save your changes.

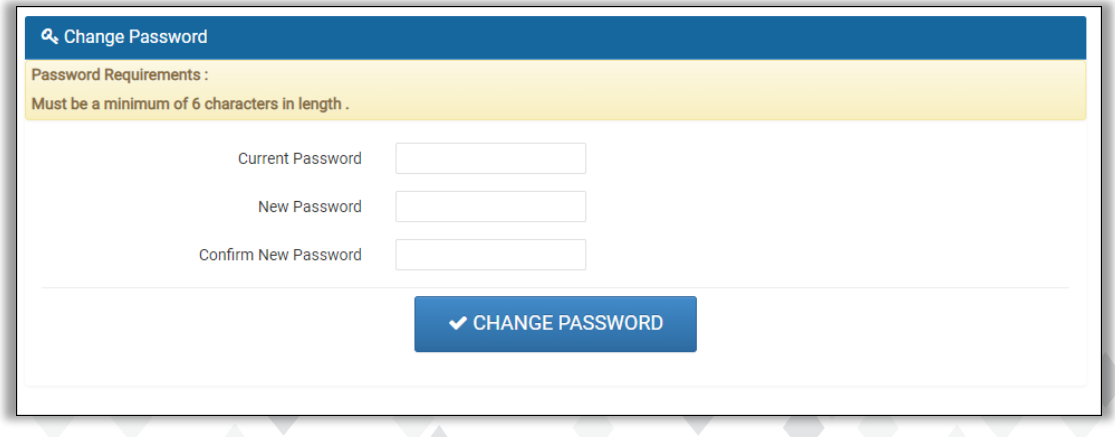

# <span id="page-10-0"></span>**7. Messages**

To send a convenient and secure message to J&B Medical, select "**MESSAGES.**"

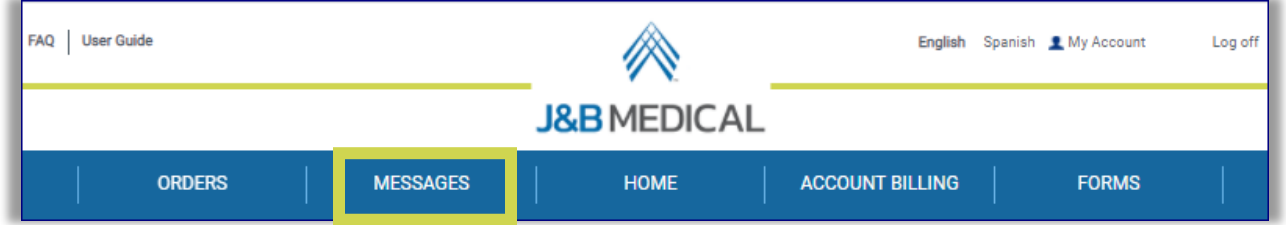

Add your message to the message box and select "**SEND**".

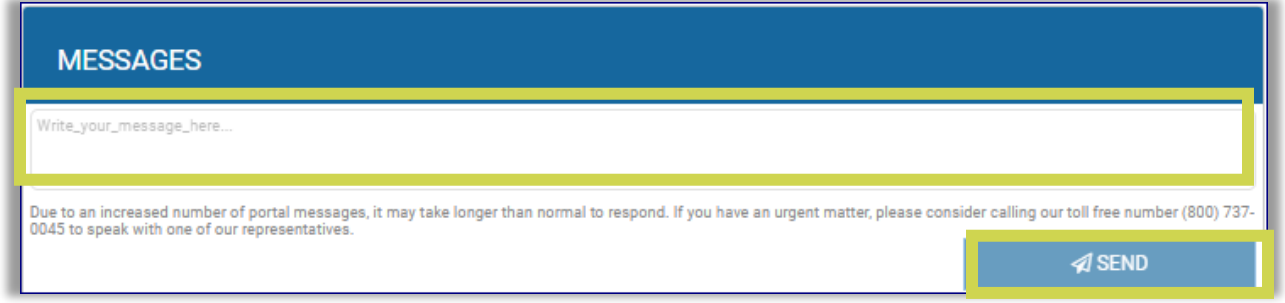

#### **Response Timeframe:**

- Our dedicated representatives answer secure messages in the order received. We typically strive to answer within 2 business days but higher volume can impact the response time.
- You will receive an email alert once we have responded to your message.

# <span id="page-11-0"></span>**8. Orders**

The Orders section of the portal provides access to confirm the need for an upcoming reorder, view details of the Next Scheduled Order, Modify Future Orders, and view Order History.

#### **Order Confirmation**

If your health plan requires confirmation before a reorder can be shipped the confirmation can be done through the portal.

If you do not have an order to confirm at this time, your Home page will state **"NO ORDERS TO CONFIRM."**

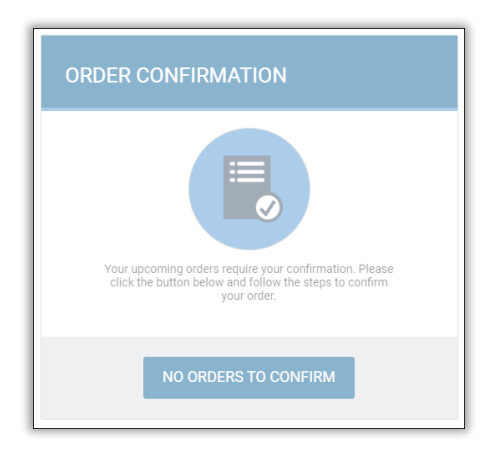

If an order is eligible for confirmation, your Home page will give an option to confirm your order, select **"CONFIRM PRODUCT."**

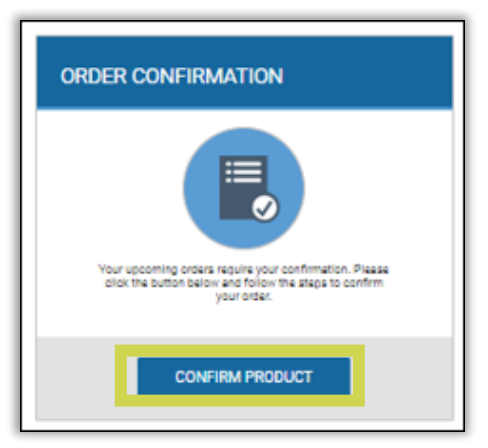

You can also confirm your order by selecting **"ORDERS"** in the Menu bar.

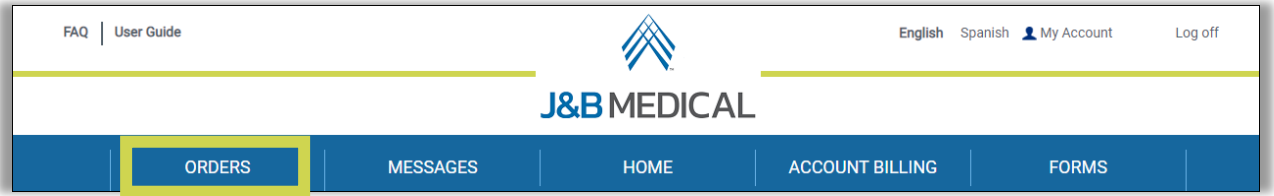

If there is an order that is eligible for confirmation, select "**CONFIRM PRODUCTS NOW**".

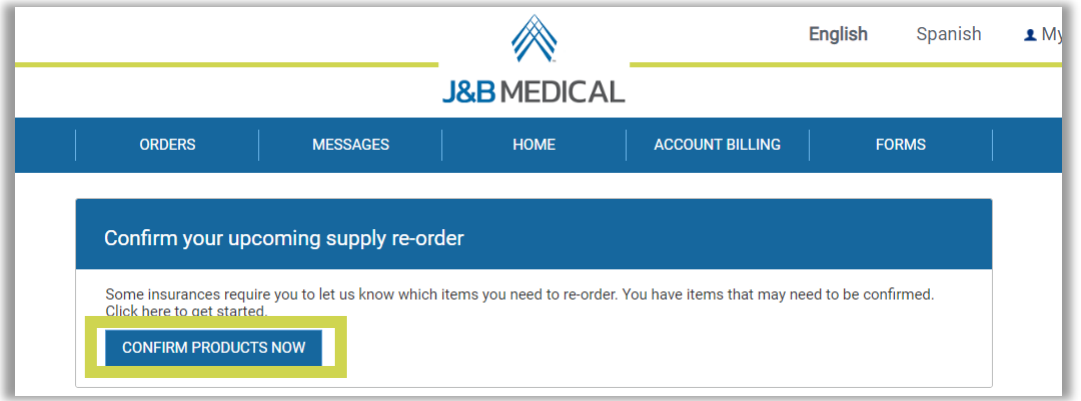

**Note:** If you do not have an order eligible for confirmation the **Next Scheduled Order** grid will be displayed & the "**CONFIRM PRODUCTS NOW**" button will **not** be available.

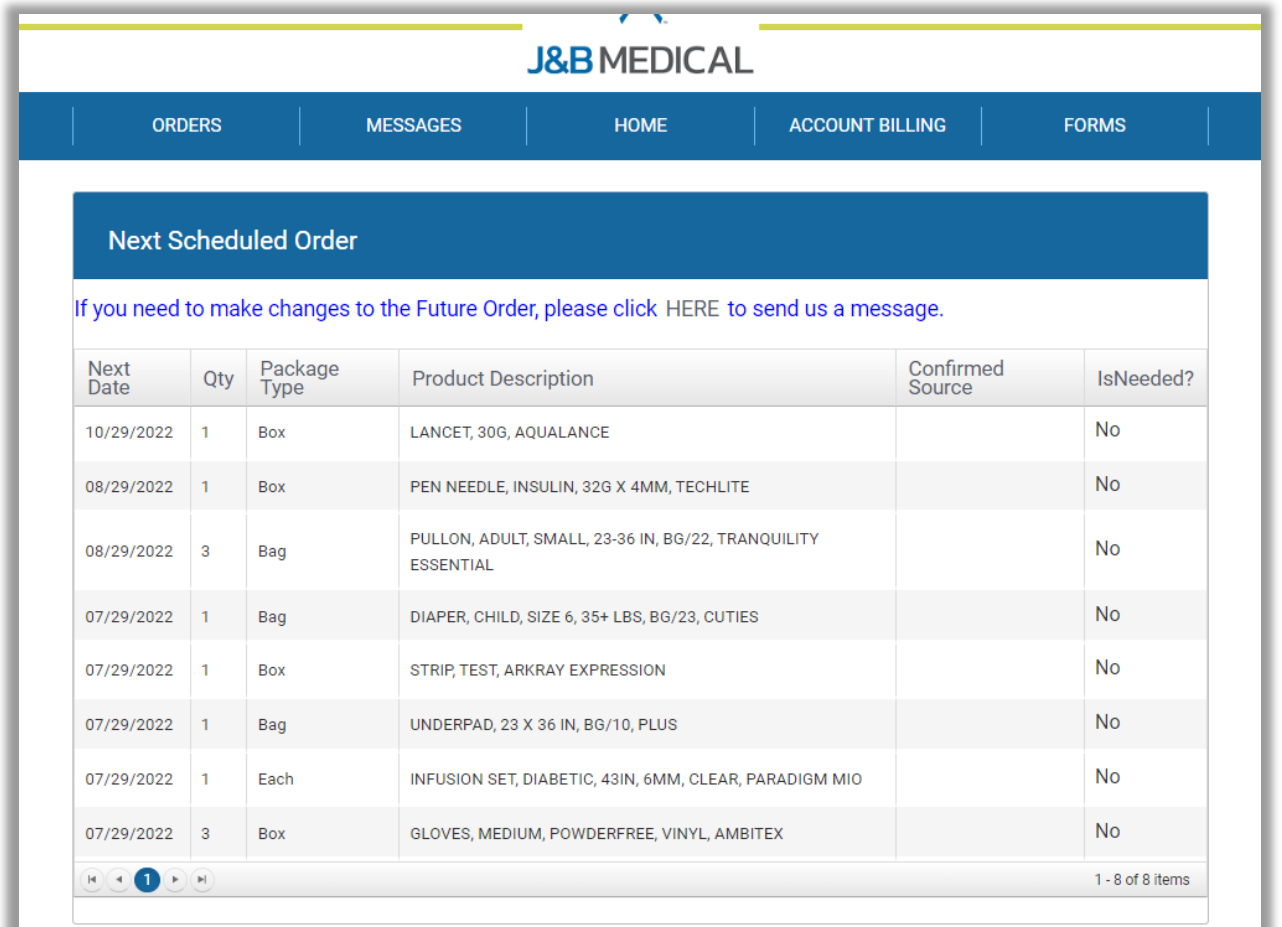

Answer each question (Yes/No & whomever is completing the confirmation) and select "**CONTINUE**".

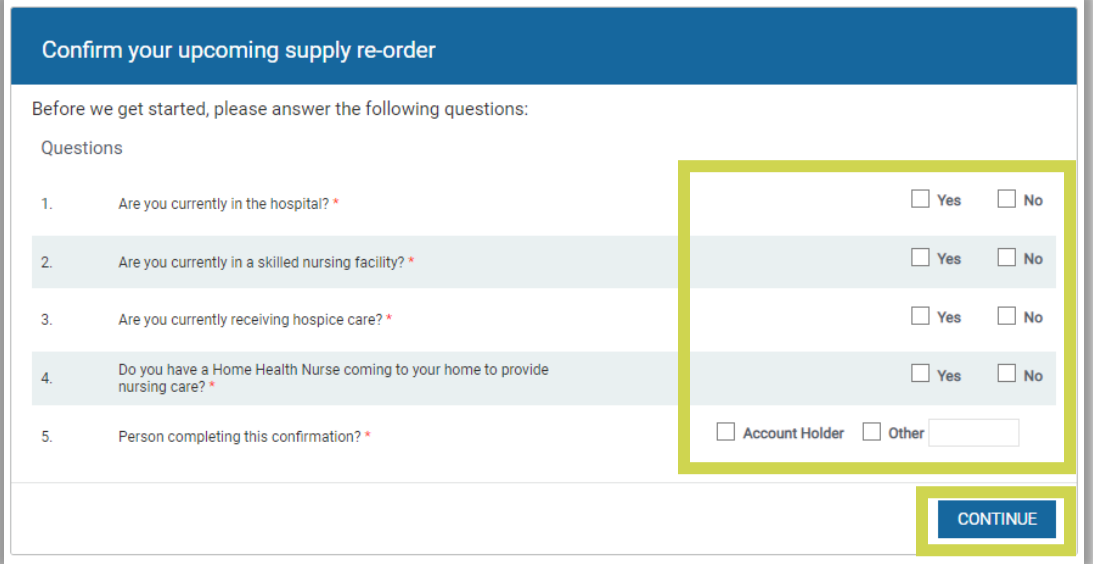

Check the "**Supply Needed?"** checkbox for any supplies needed.

**EXTERN** If a supply is not needed, just skip over that item.

Add the amount remaining to the "**Quantity Left**" field.

- **EXECO** Check "**Each**" if you have partial/open boxes of the supply left.
- **EX Check "Box"** if you have full boxes or bags of the supply left.
- **EXECT** If there are no remaining supplies, enter zero (0) as the Quantity Left.

Add any questions or comments regarding your order to the "Comments/Questions" box.

**.** If you do not have any questions or comments we recommend that you leave this field blank so that the systematic processing of the order will not be interrupted.

#### Select **"SUBMIT."**

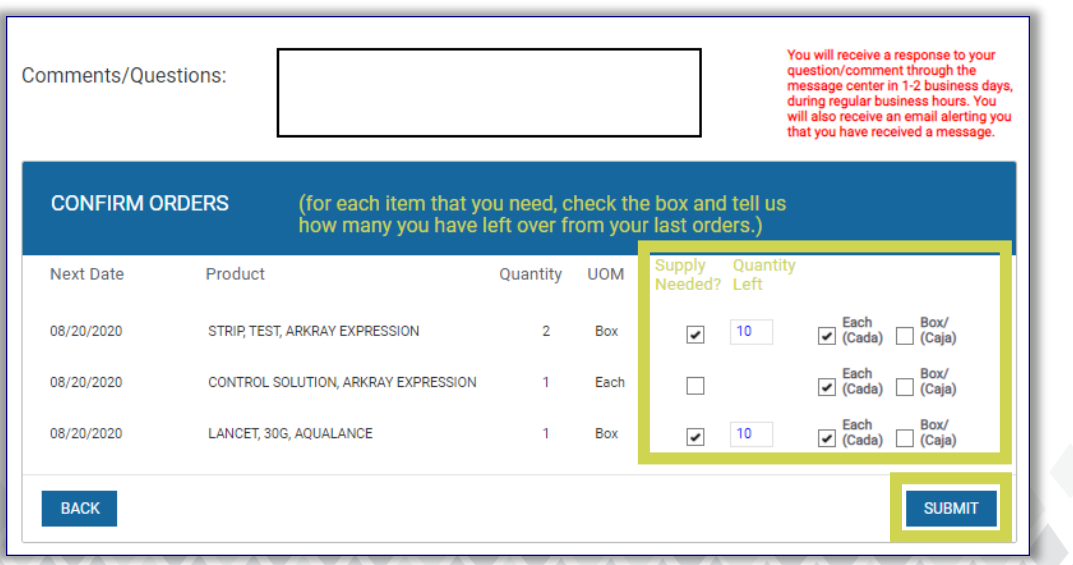

A final confirmation question for the order will appear.

Review the items listed.

- Select "**NO**" to make any necessary changes.
- Select "YES" to submit your order confirmation.

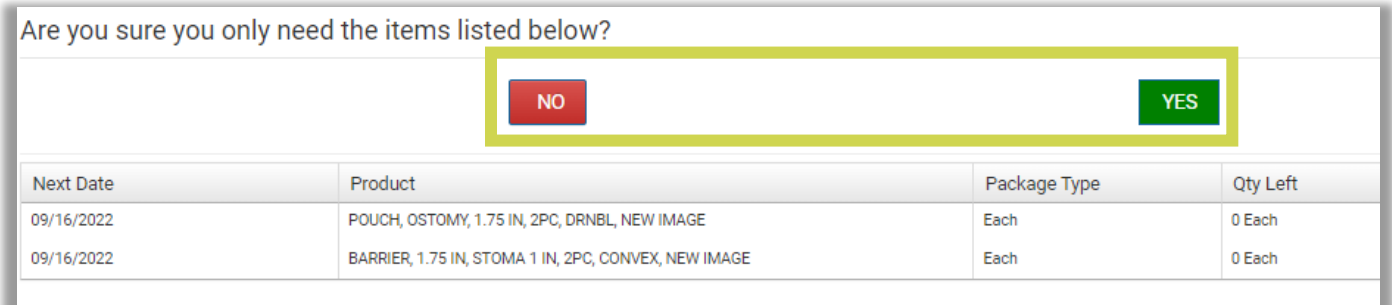

Once your confirmation is submitted you will receive a "Order Confirmed Successfully" message.

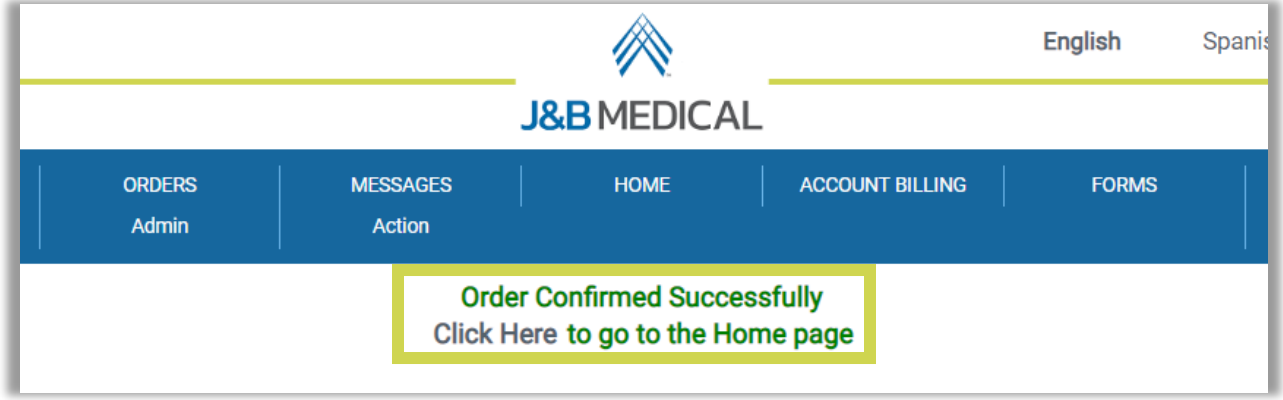

**Confirmation Restrictions: We cannot ship accessories (e.g. gloves, wipes, lancets, solutions, or lubricant) individually without a primary product (Diaper, Pullon, Test Strips, or Catheters) on file.**

#### **Modify Future Orders**

To modify a future order(s) go to the **Modify Future Orders** grid.

In the "**Action**" column, select the following that applies:

- **Hold Product**: Select if the item will be needed in the future, but not at this time
- **E Increase Product:** Select if more of an item is needed
- **Reduce Product**: Select if less of an item is needed
- **Cancel Product:** Select if the item is no longer used or needed
- **Change Product:** Select if a change is needed to an item (size or brand)
- **Request Sample**: Select if an item needs to be sampled before being added to an order

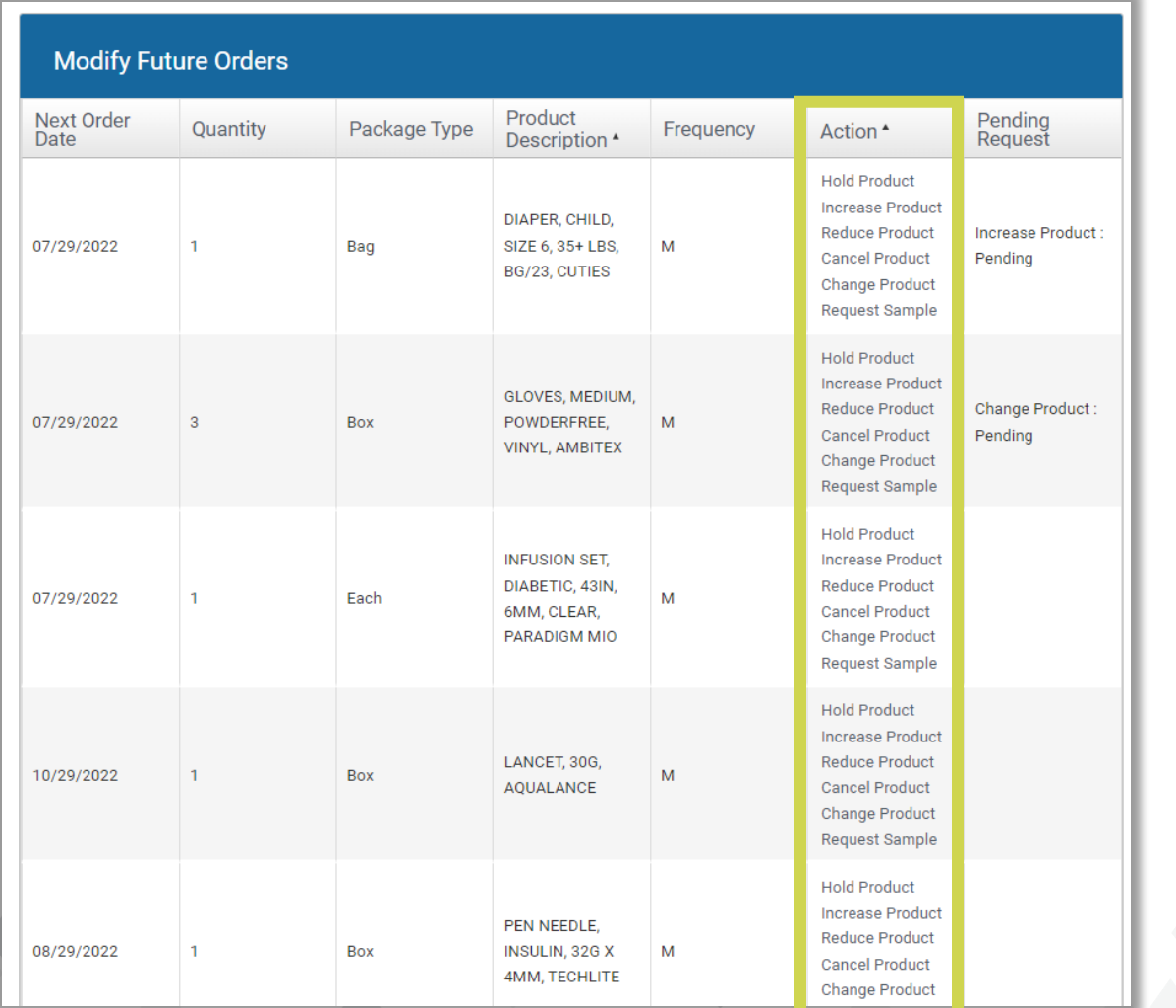

#### **Hold Product**

When "**Hold Product**" is selected additional questions will appear.

Answer "**the reason for the product hold**" question.

Add any additional comments to the "**Add Comments**" field.

Select the number of months (up to 6 months) that the item will not be needed in the "**Hold period in months**" dropdown.

#### Select "**HOLD PRODUCT**".

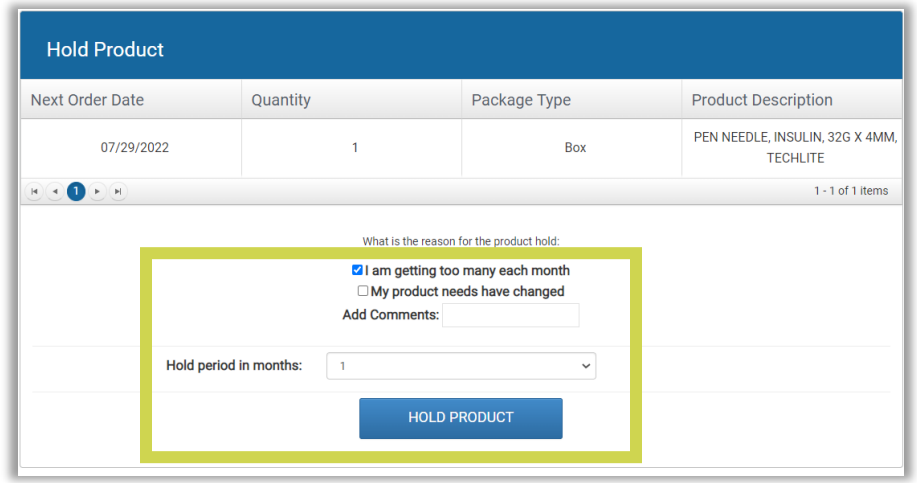

The following popup will appear, select "**SUBMIT**".

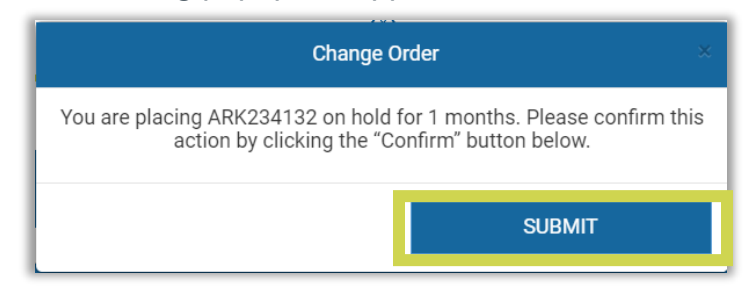

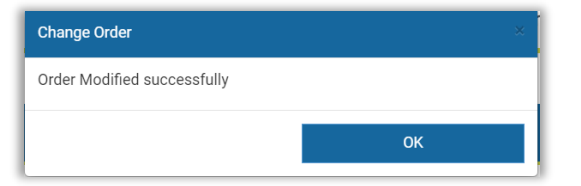

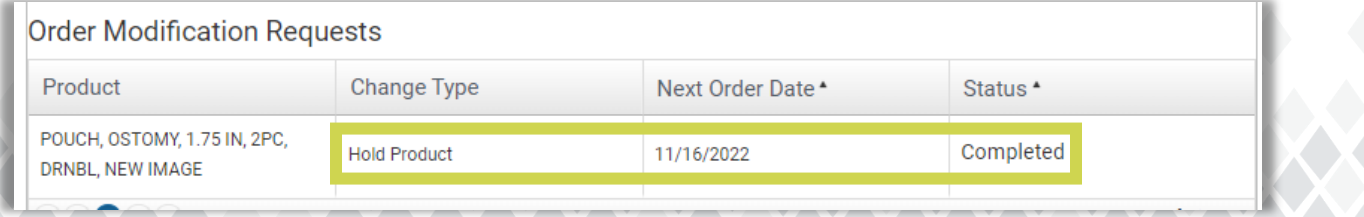

**Increase Product**

When "**Increase Product**" is selected additional questions will appear.

Answer "**the reason for the increased quantity**" question.

Add any additional comments to the "**Add Comments**" field.

Add the new quantity needed in the "**Enter new quantity (Each)**" field.

Select "**SUBMIT**".

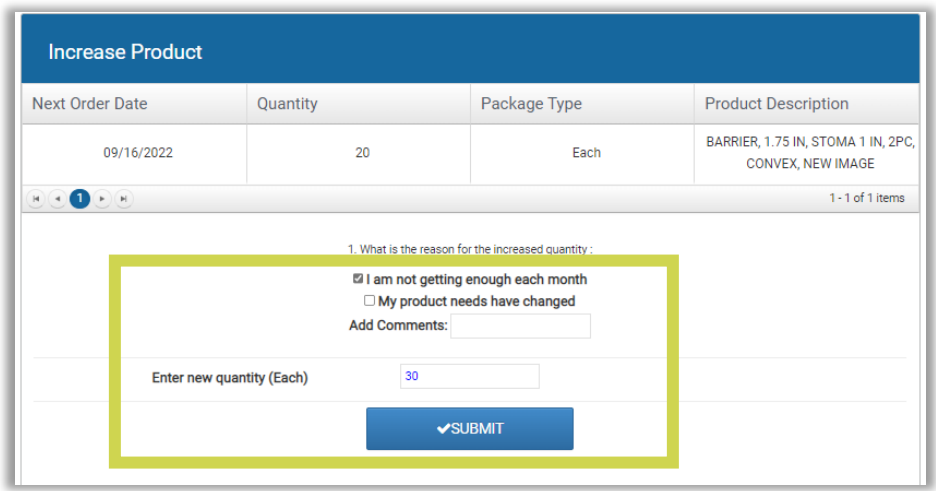

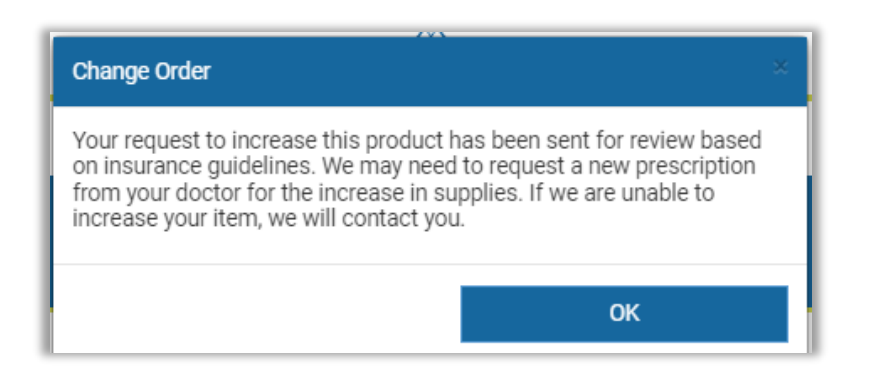

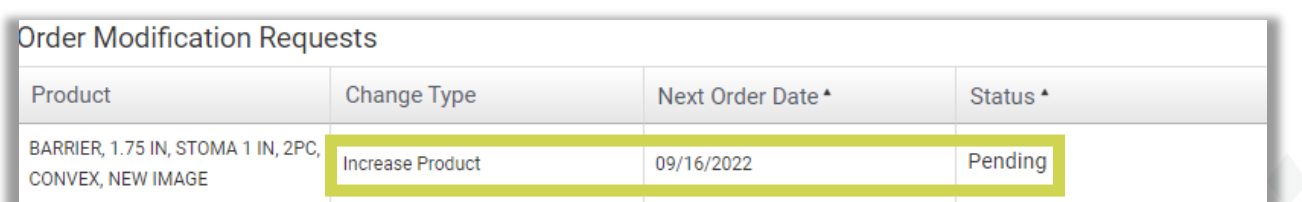

#### **Reduce Product**

When "**Reduce Product**" is selected additional questions will appear.

Enter the lesser quantity needed into the "**Enter new quantity**" field.

■ **Note:** Orders cannot be reduced to zero (0). If an item is not needed, select "**Cancel Product**".

Answer "**the reason for the product reduction**" question.

Add any additional comments to the "**Add Comments**" field.

Select "**SUBMIT**".

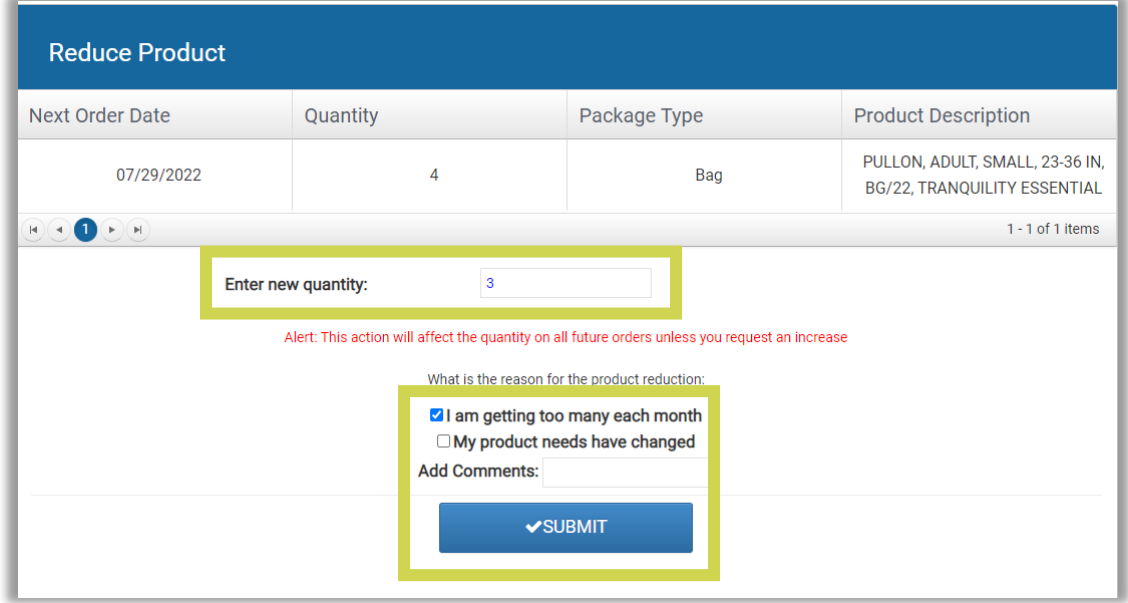

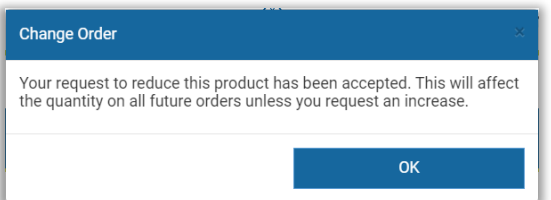

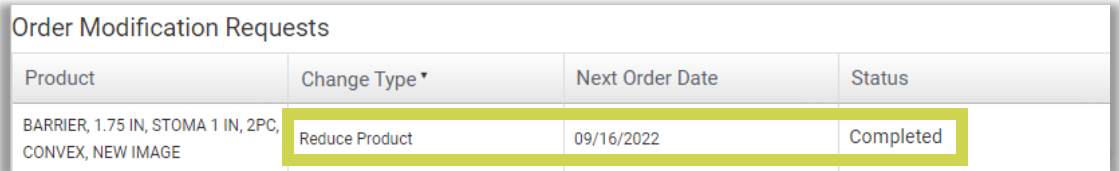

#### **Cancel Product**

When "**Cancel Product**" is selected additional questions will appear.

Answer "**the reason for the product cancellation**" question.

Add any additional comments to the "**Add Comments**" field.

Select "**CANCEL PRODUCT**".

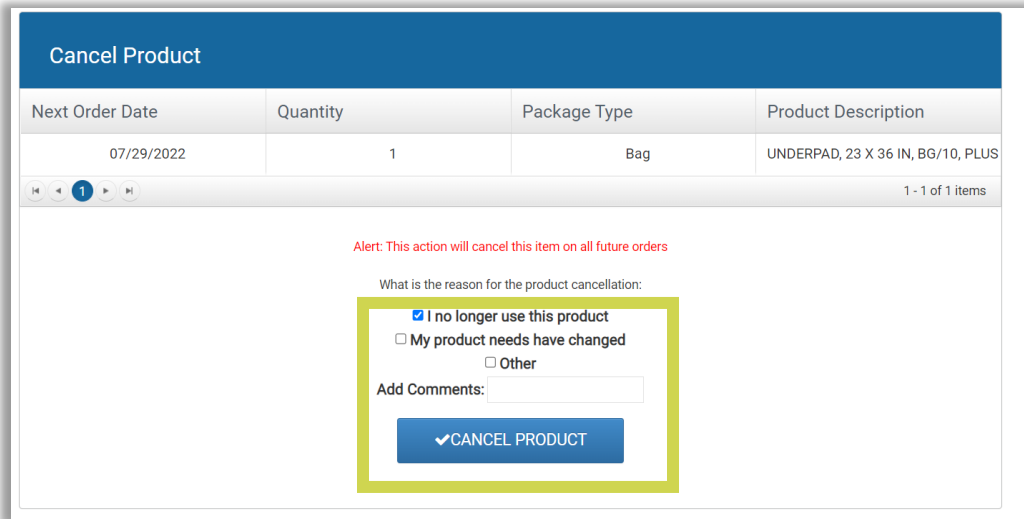

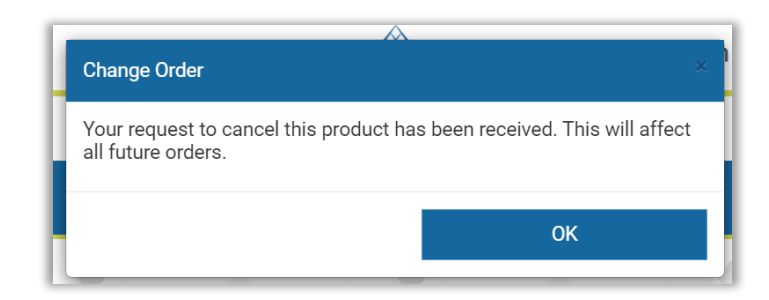

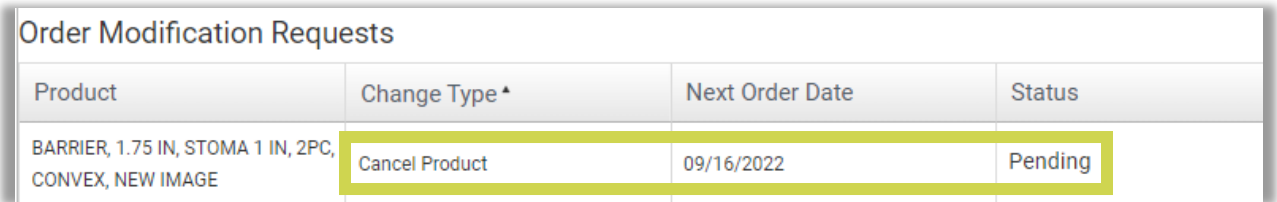

#### **Change Product**

When "**Change Product**" is selected additional questions will appear.

Answer "**the reason for the product change request**" question.

Add any additional comments to the "**Add Comments**" field.

Select "**CHANGE PRODUCT**".

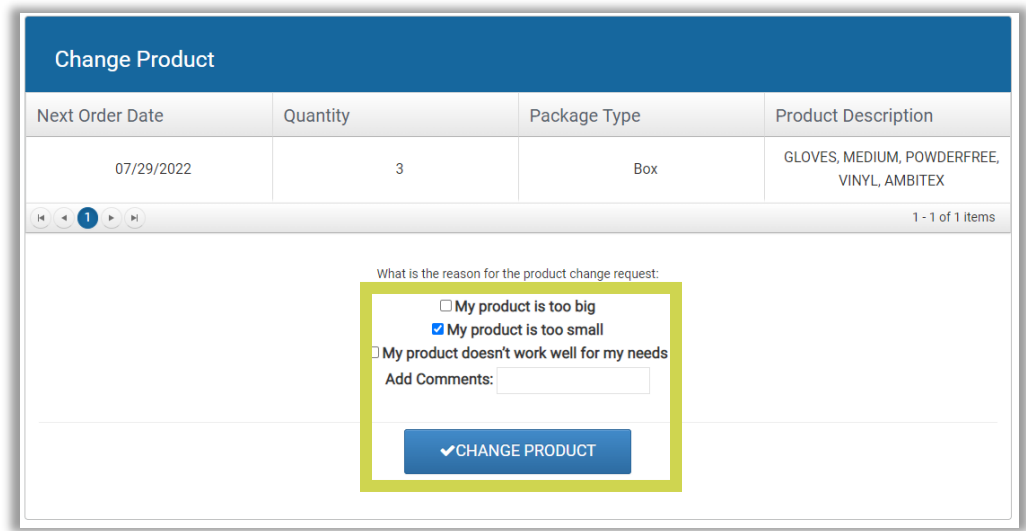

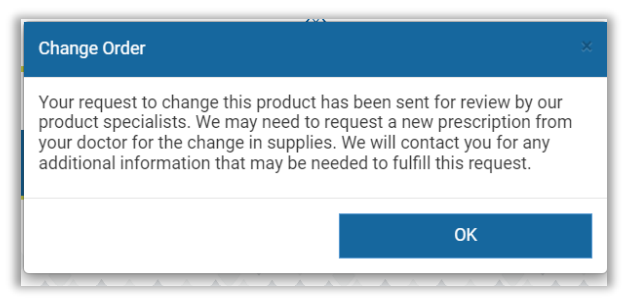

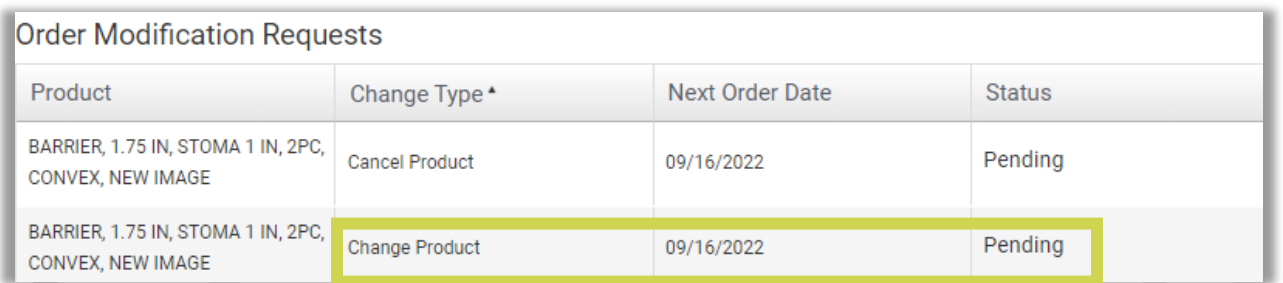

#### **Request Sample**

When "**Request Sample**" is selected additional questions will appear.

Answer "**the reason for the sample request**" question.

Add any additional comments to the "**Add Comments**" field.

Select "**REQUEST SAMPLE**".

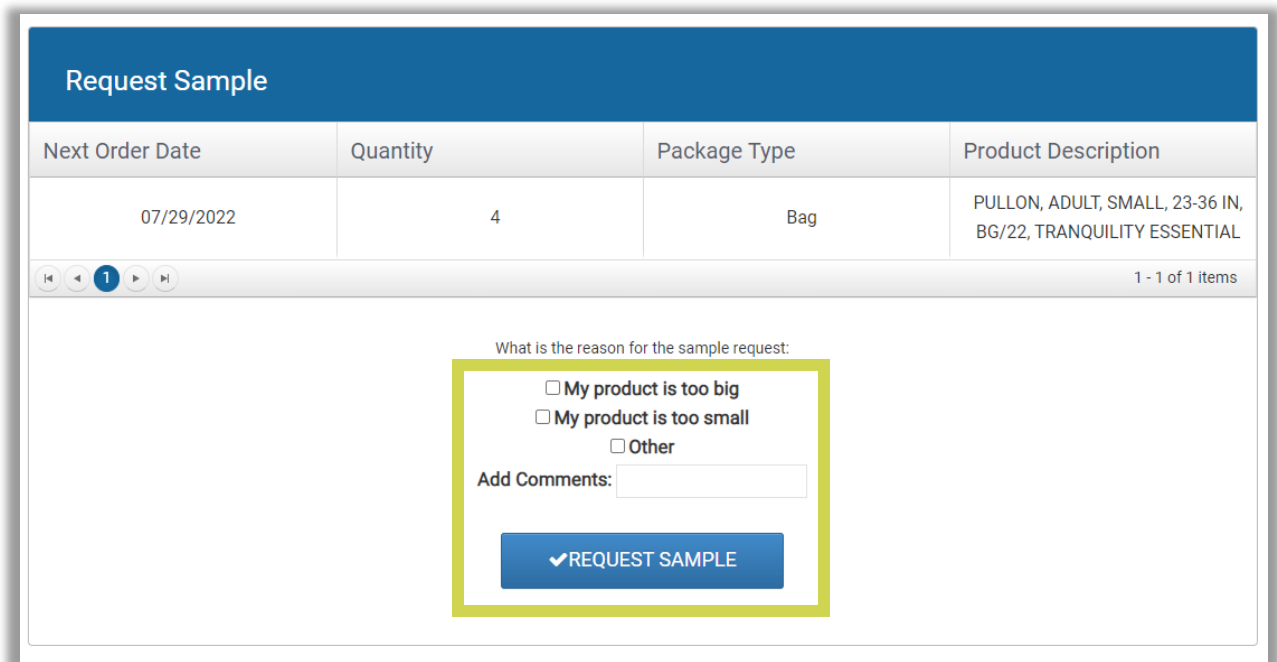

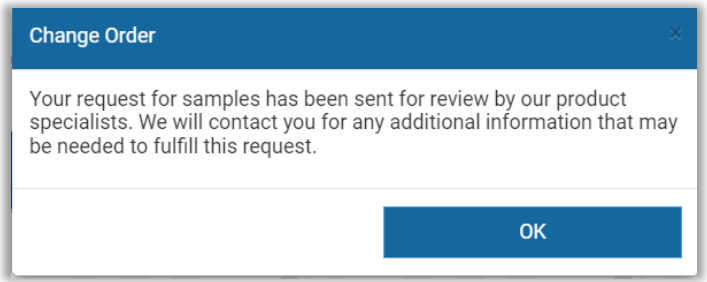

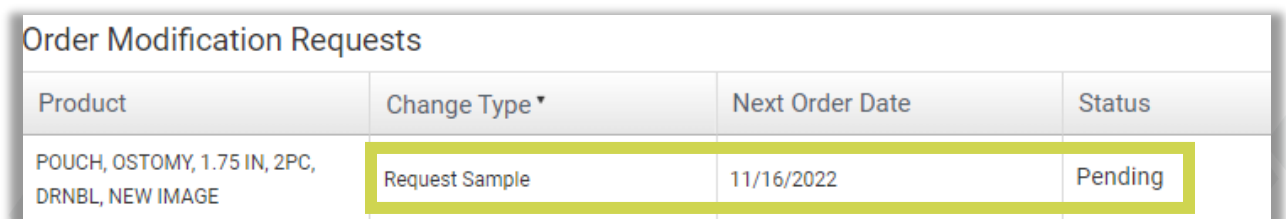

#### **Order History**

**Order History** will display all previously shipped orders.

This is also where tracking information can be obtained for orders still in transit.

To view order details, select the arrow  $(\blacktriangleright)$  to the left of the Order Number.

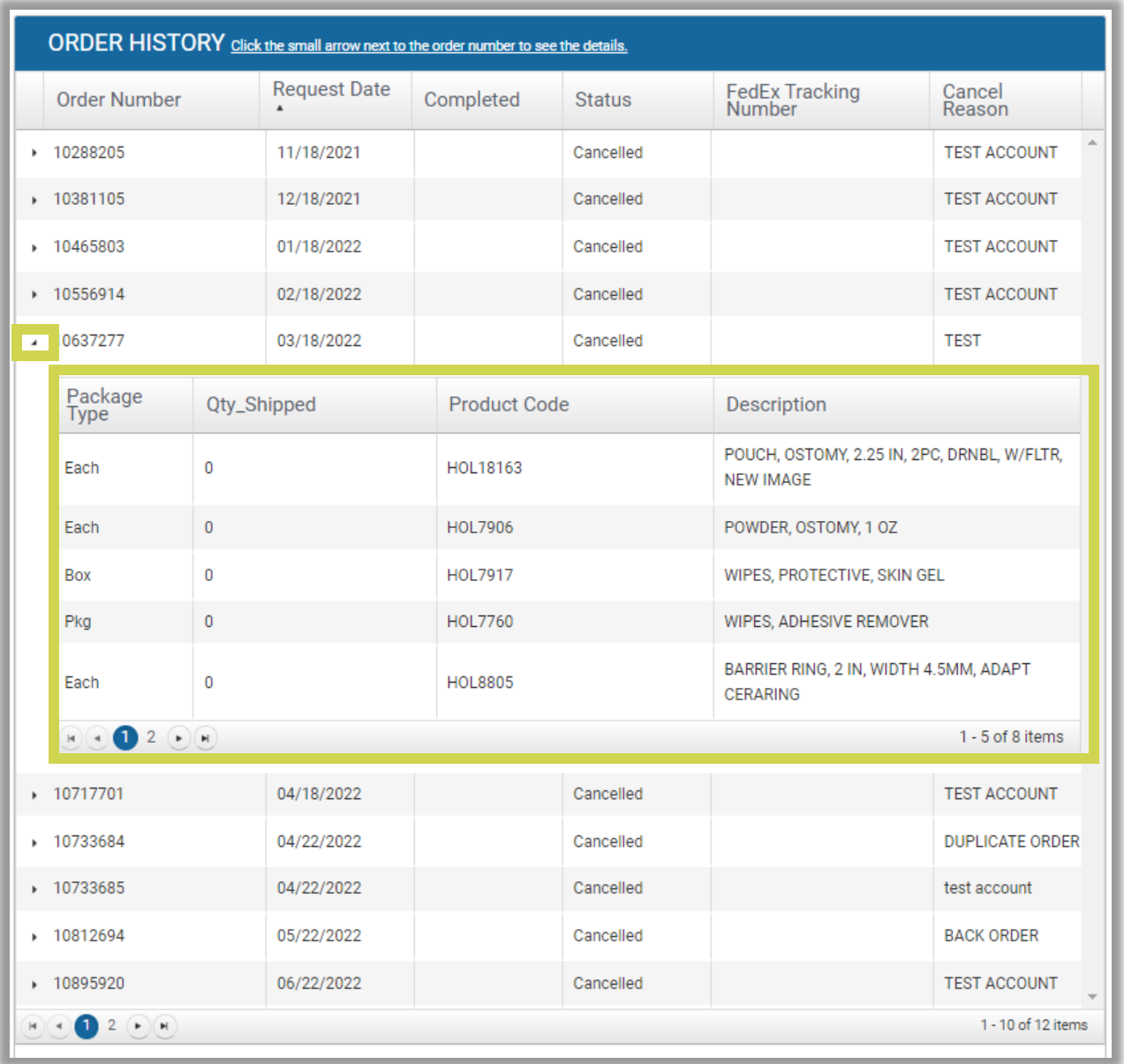

# <span id="page-23-0"></span>**9. Account Billing**

To view your account balance, make payments and add or edit payment methods, select **"ACCOUNT BILLING**."

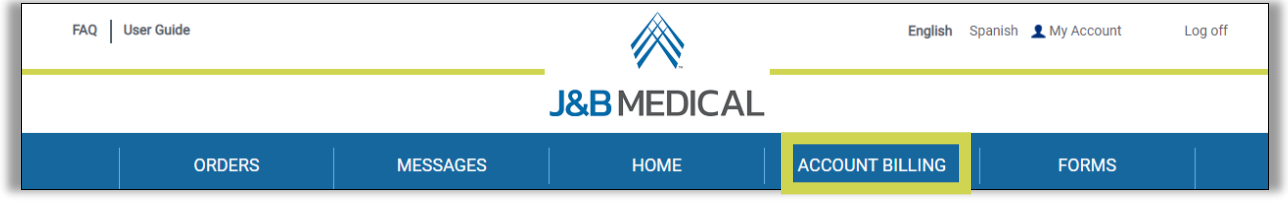

If your account has a private balance (out-of-pocket expenses applied to your account after your health plan has made payment) it will display in the **ONLINE PAYMENT** and **PAYMENT HISTORY** boxes.

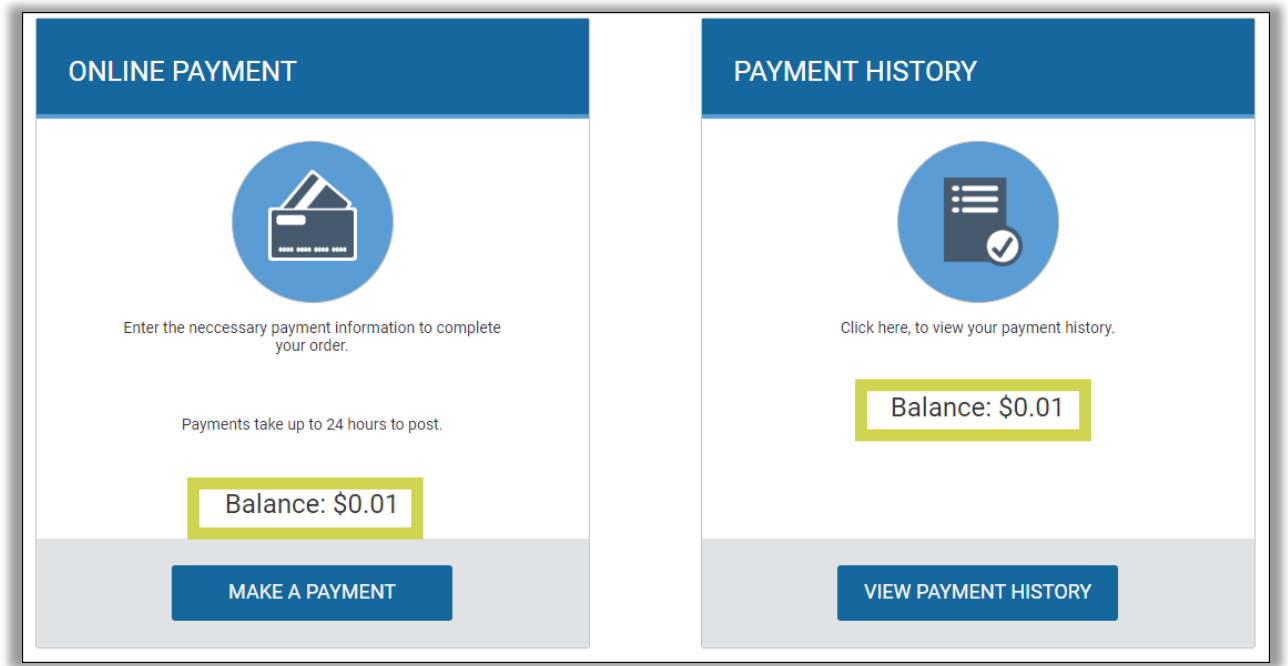

**EXT** If you have questions about your balance, please send us a message by selecting "**Messages**" on the menu bar.

To add or edit your payment methods, select **"VIEW PAYMENT METHODS."**

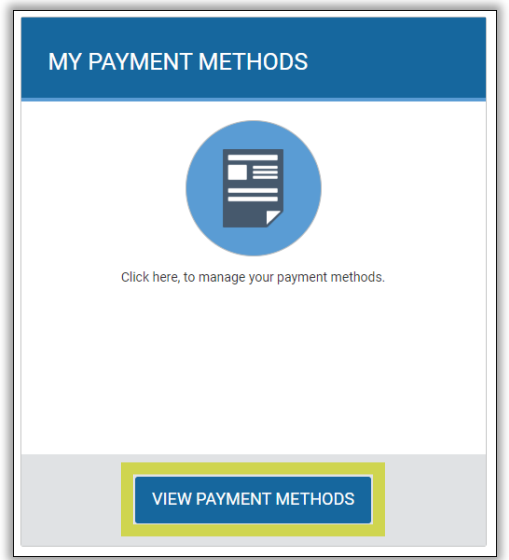

To add a payment method, select **"ADD NEW PAYMENT METHOD."**

To add a credit or debit card, select "**Credit Card**."

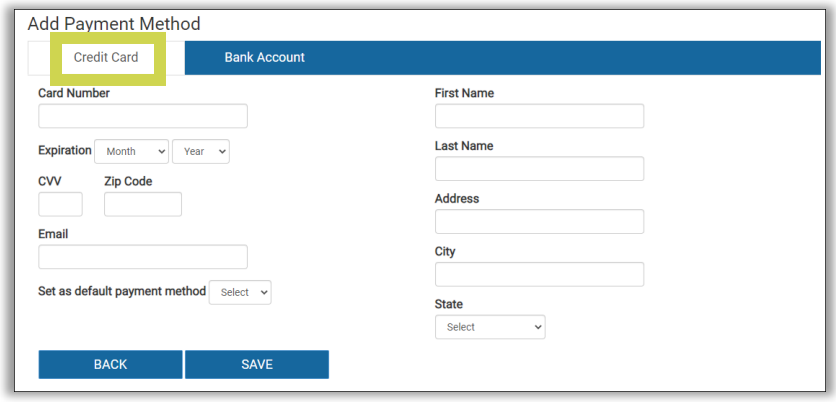

**Note:** Health Savings Account (HRA) cards can also be added as long as the card has a major credit card logo such as MasterCard, Visa, American Express, or Discovery.

Complete each field, including if this will be your default payment method and select **"SAVE."**

To add a bank account as a payment method, select "**Bank Account**."

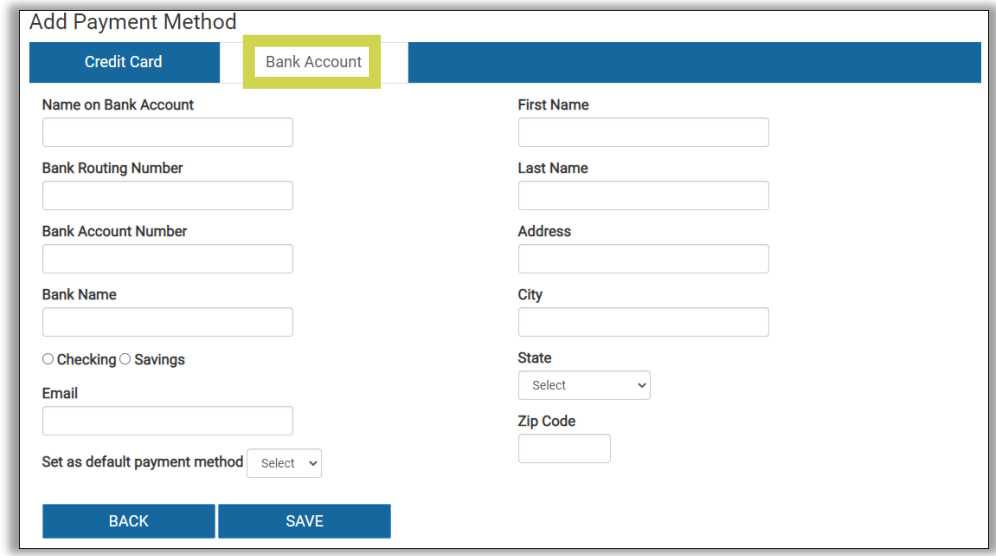

Complete each field, including if this will be your default payment method and select **"SAVE."**

**Default Payment Method**: This is the payment method that will be charged if you elect for "Auto Pay" or if you provide J&B Medical the authorization to make payments over the phone. You can change your preferred payment method anytime.

Once a payment method has been added you can opt into Auto Pay by agreeing to the following Terms and Conditions:

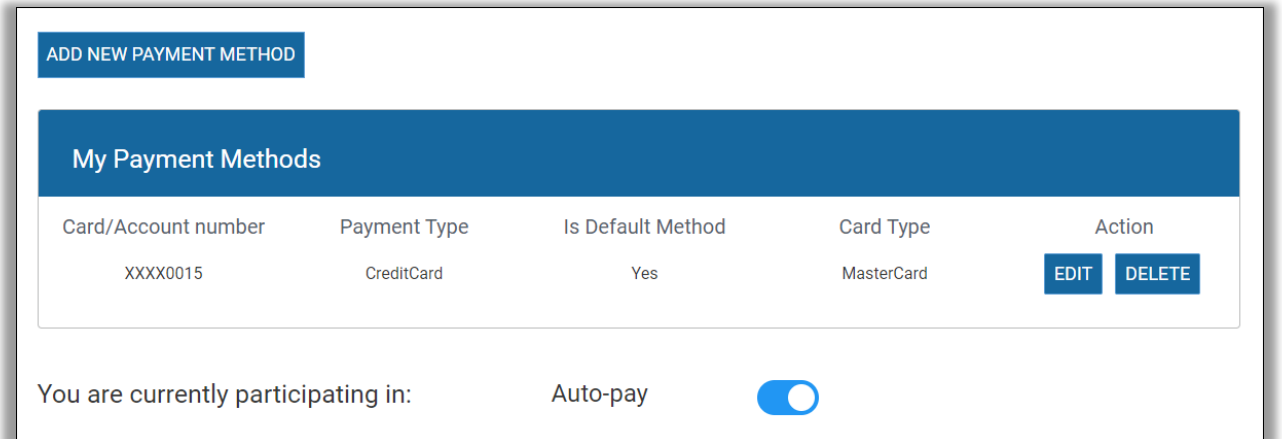

#### **AutoPay - Terms & Conditions**

#### THIS PAYMENT SERVICE IS SUBJECT TO THE FOLLOWING TERMS AND **CONDITIONS**

J&B Medical reserves the right to amend these Terms and Conditions at any time upon notification to me and any such amendments shall be effective immediately. By enrolling in AutoPay, I

- 1. Authorize J&B Medical to electronically withdraw from the preferred payment method indicated in my web portal account,
- 2. Warrant that I am the primary account holder or have authorization to withdraw as an authorized user from the preferred payment method indicated in my web portal account,
- 3. Acknowledge that these withdrawals will take place when my order is due to ship or on the Friday after my health plan has applied out-of-pocket expenses,
- 4. Acknowledge that if the payment is for a previous balance, I will receive a payment email on the Tuesday prior to the payment being processed,
- 5. Acknowledge that if the payment is for a current order, my notice will be the order confirmation I complete through J&B Medical's IVR (Interactive Voice Response System), text confirmation, web portal confirmation, or any other chosen confirmation method with J&B Medical, and
- 6. I agree to the following Terms and Conditions:

#### **COMPLIANCE**

I represent, warrant and certify that my usage of AutoPay shall not in any way, directly or indirectly violate any of these Terms and Conditions of use. When required by applicable law, violations will be reported to federal, state, local or foreign authorities. I acknowledge that all the information provided by me is accurate and complete and it can be subjected for further validations. I am responsible to J&B Medical for any costs that result from inaccuracy of information that I provide.

#### METHODS OF PAYMENT

With the authorization I am providing to J&B Medical, the preferred payment method indicated in my web portal will be debited (via J&B Medical's electronic payment system). My agreement with my financial institution governs the use of my bank account or credit card, and I must refer to that agreement to ascertain my rights and liabilities as an account holder.

#### FEES AND PAYMENT

**Timing of Payments:** Withdrawals will be debited from my preferred payment method indicated in my web portal account on the date my order ships or the due date specified in my payment notice email.

**Fees:** There are no fees associated with using J&B Medical AutoPay.

**Minimum Payment Amount:** There is a \$5.00 minimum payment amount. **NSF (Non-Sufficient Funds), Returned/Rejected Payments:** I agree that if there are insufficient funds in my bank account to cover a requested payment, or if my financial

institution rejects a debit for any reason, my order may be delayed, the payment will be cancelled and I am responsible to make alternate arrangements to pay my J&B Medical bill. If this occurs, I may be liable for late fees, a returned check fee and any other charges from J&B Medical, to the extent permitted by law. I may also be liable for any fees charged by the financial institution where I have my bank account. **Dispute:** I agree AutoPay service will be suspended until the dispute is resolved.

#### AUTHORIZATION, REVOCATION OR CANCELLATION

While I am enrolling into AutoPay, I understand that my AutoPay activation depends on the approval from my financial institution. If rejected, I understand that my AutoPay will not be activated and I am responsible to resolve my balance and/or make payment on my order before it ships. However, my enrollment into notification preferences will continue and I will receive notifications pertaining to my bills and payments.

I understand that while I am on AutoPay, if for any reason the account becomes ineligible (including, but not limited to: getting more than one (1) returned/rejected payment in last twelve months, when electric account becomes inactive) J&B Medical can cancel my AutoPay service and I am responsible to pay all remaining or future balances before the applicable due date.

Cancellations of my payments and/or J&B Medical AutoPay enrollment may be cancelled through my web portal account at least one (1) business day before the payment is scheduled to be withdrawn or one (1) business day before my order is due to ship.

**To cancel:** I must log into my web portal account, select ACCOUNT BILLING, select MY PAYMENT METHODS, and unselect the AutoPay button.

**To remove a payment method:** I must log into my web portal account, select ACCOUNT BILLING, select MY PAYMENT METHODS, locate the payment method that I would like removed and select "DELETE".

#### MODIFICATIONS

I understand that I may update my AutoPay information with sufficient notice of at least one (1) business day prior to a scheduled withdrawal or one (1) business day before my order is due to ship.

**To modify my preferred payment method:** I must log into my web portal account, select ACCOUNT BILLING, select MY PAYMENT METHODS, select the payment method that I would like to set as my preferred method, select "EDIT" and then select "Yes" to "Set as default payment method".

#### DETAILED RECEIPTS

Once my payment has processed, I will receive a notice by email or text message that the payment has been processed and the amount that was processed.

To receive a detailed receipt regarding my payments I must log into my web portal account, select ACCOUNT BILLING, select REQUEST DETAILED INVOICE, and select

the transmission method of my choice (mail or email). My detailed receipt will be sent once my health plan provides J&B Medical with an Explanation of Benefits for my claim.

#### PAYMENT HISTORY

To view my payment history with J&B Medical I must log into my web portal account, select ACCOUNT BILLING, select PAYMENT HISTORY.

#### ALERTS AND NOTIFICATIONS

I understand by enrolling into AutoPay service, I am also subscribed to J&B Medical's Billing and Payment Alerts Service. I agree to receive all notifications relating to the service in electronic form delivered by email to the email address listed for my account, or to my mobile phone or device as an SMS message per my Communication Preferences. It is my sole responsibility to ensure that the email address and mobile phone number listed for my account are current and accurate.

#### SECURITY AND PRIVACY POLICY

Information, Protection and handling my personal information is subject to the applicable Privacy Policy set forth below:

#### **[Privacy](https://www.jandbmedical.com/privacy-policy/) Policy**

Once a payment method is added to your account you can also make a one-time payment.

To make a one-time payment, select "**MAKE A PAYMENT**."

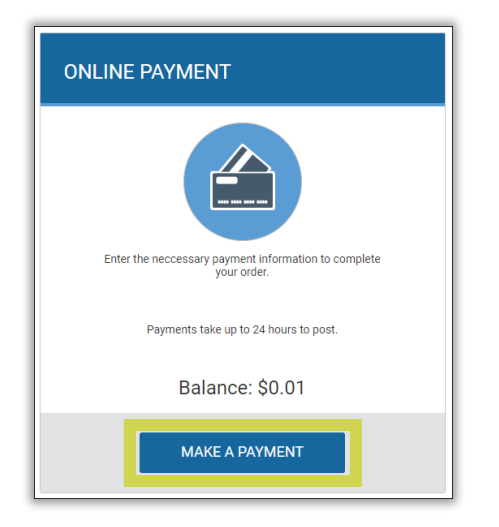

**Note:** You cannot make a payment until a Payment Method has been added to your account.

Selecting "**CANCEL**" will not allow you to proceed until a Payment Method has been added to your account:

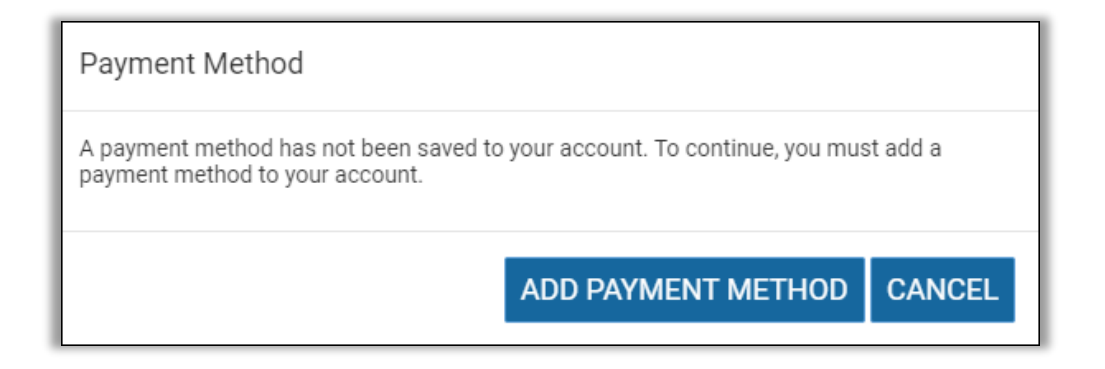

**Note:** Once your payment is processed your payment method can be deleted from your account.

Select your payment method, enter your payment amount (your current account balance will automatically populate, but can be adjusted).

Select one of the following options:

- If you are making a proactive payment on an order due to ship within the next 7- 10 days: **This is a payment for my upcoming order, please process my order**
- If you are making a payment due to a statement and/or account balance: **This is a payment of my private balance for an order that I have already received**
- If you are making a payment on your account balance and also a proactive payment on an order due to ship within the next 7-10 days: **This is a payment for both an upcoming order and my private balance, please process my order**

Select "**SUBMIT**." You will receive an email confirmation of your payment.

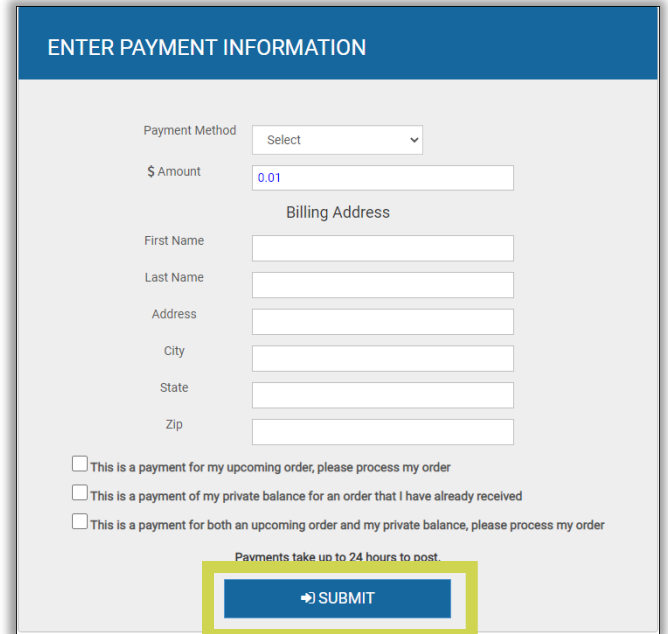

Payments may take 24 hours to post to your account.

To view your web payment history, select "**VIEW PAYMENT HISTORY**."

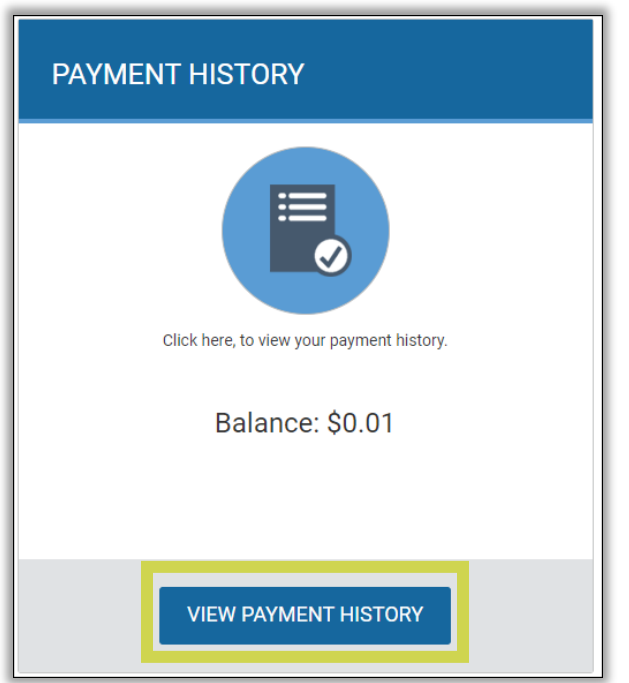

The History will list the Amount Paid, Payment Source, Payment Type, and Payment Date.

Columns can be sorted by clicking on the column heading.

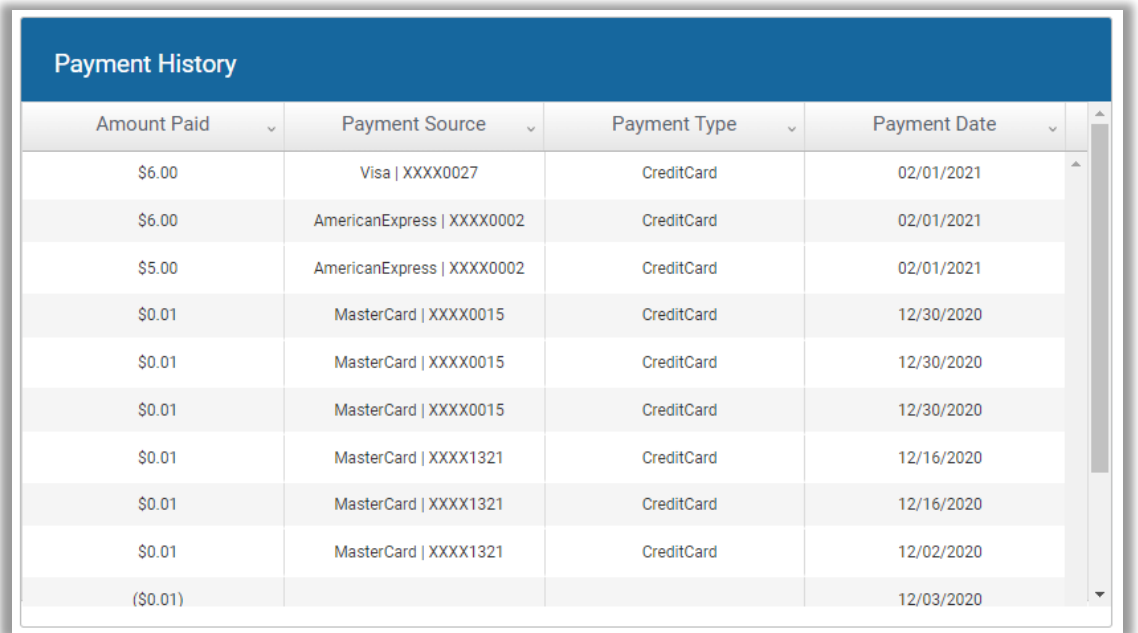

#### **Detailed Invoice**

To receive a detailed receipt or invoice, select "**DETAILED INVOICE**".

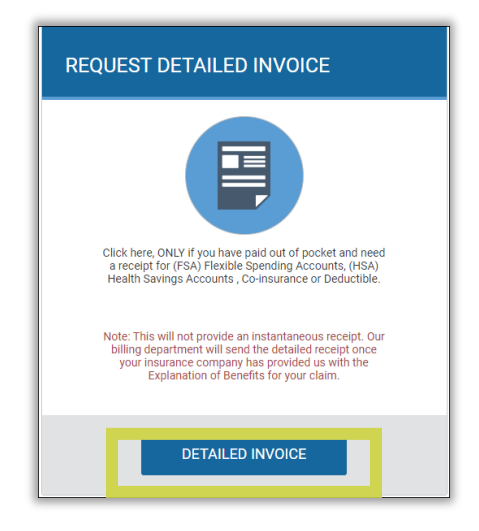

Then, select the preferred method (Mail or E-Mail) to receive the receipt.

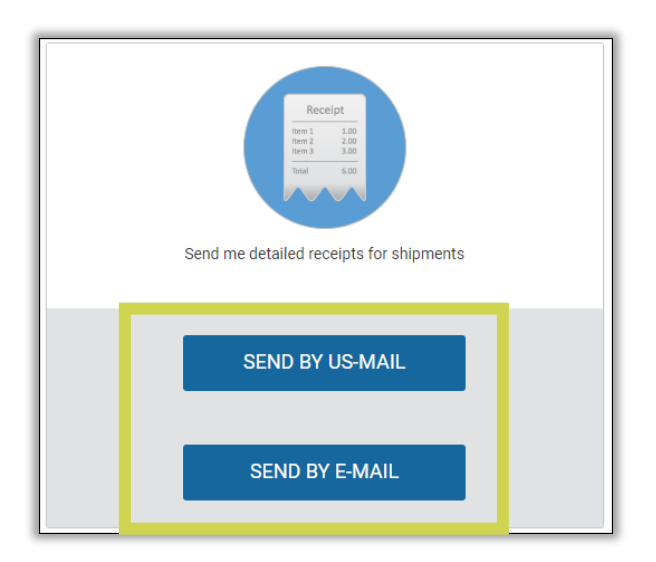

**Note:** This option does not produce an instant receipt. Once enrolled, detailed receipts will be sent on the 15<sup>th</sup> of each month IF your health plan has processed the claim and applied any out-of-pocket expenses.

To stop receiving receipts, select "**DO NOT SEND**".

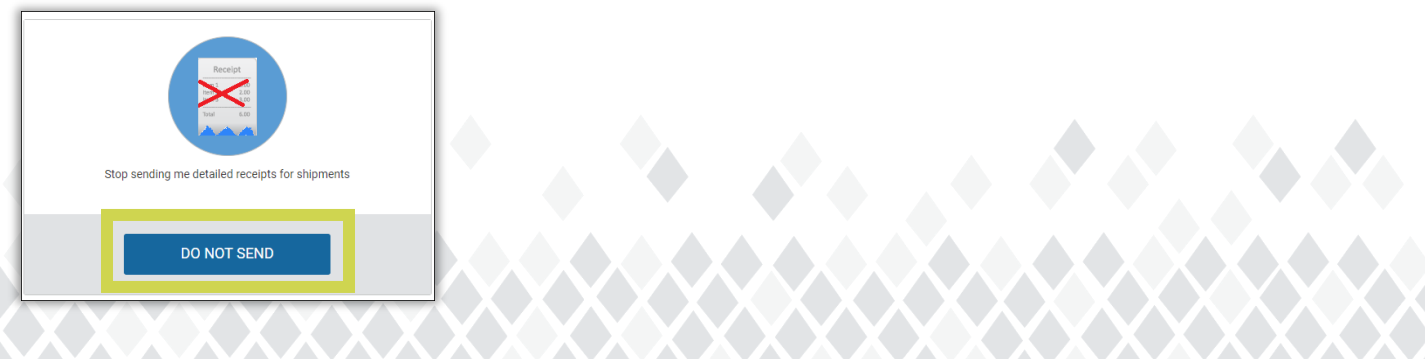

### <span id="page-33-0"></span>**10. Forms**

To sign J&B Medical's electronic Assignment of Benefits (AOB) Form or upload a document (such as a prescription, medical record, or signed form to be returned to J&B Medical), select "**FORMS**."

**Please note:** This form must be completed by the member, parent or guardian. It cannot be completed by health care professionals on behalf of the member.

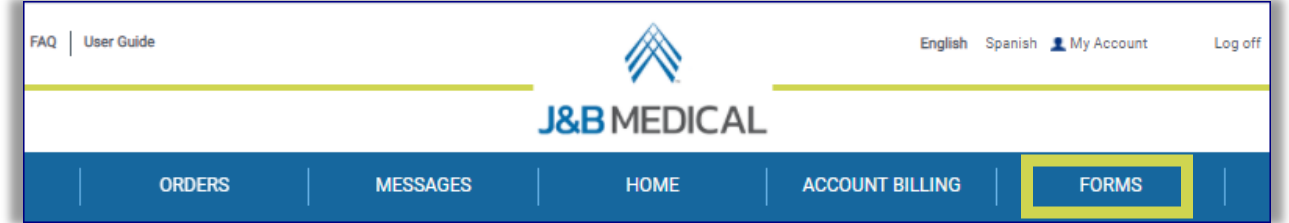

To sign the electronic AOB, select "**Click here to complete an Assignment of Benefits form.**"

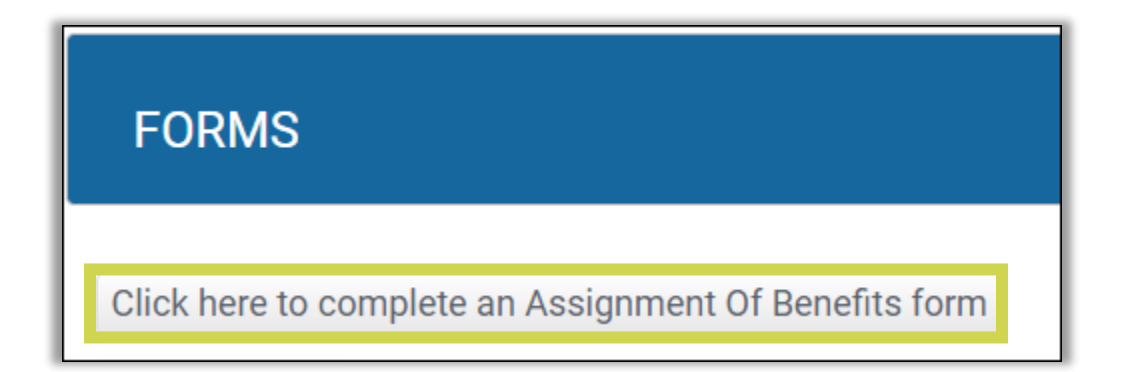

Review the information and select "**I ACCEPT**" at the bottom of the form.

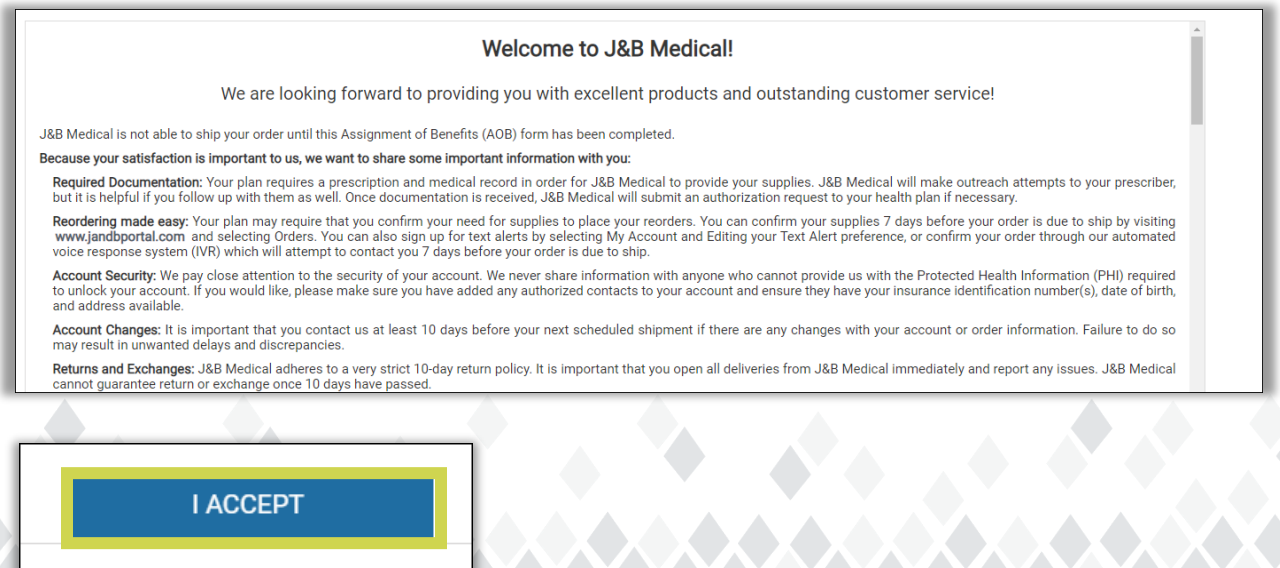

A new box will popup. Review the information carefully and correct or update any demographic information populated.

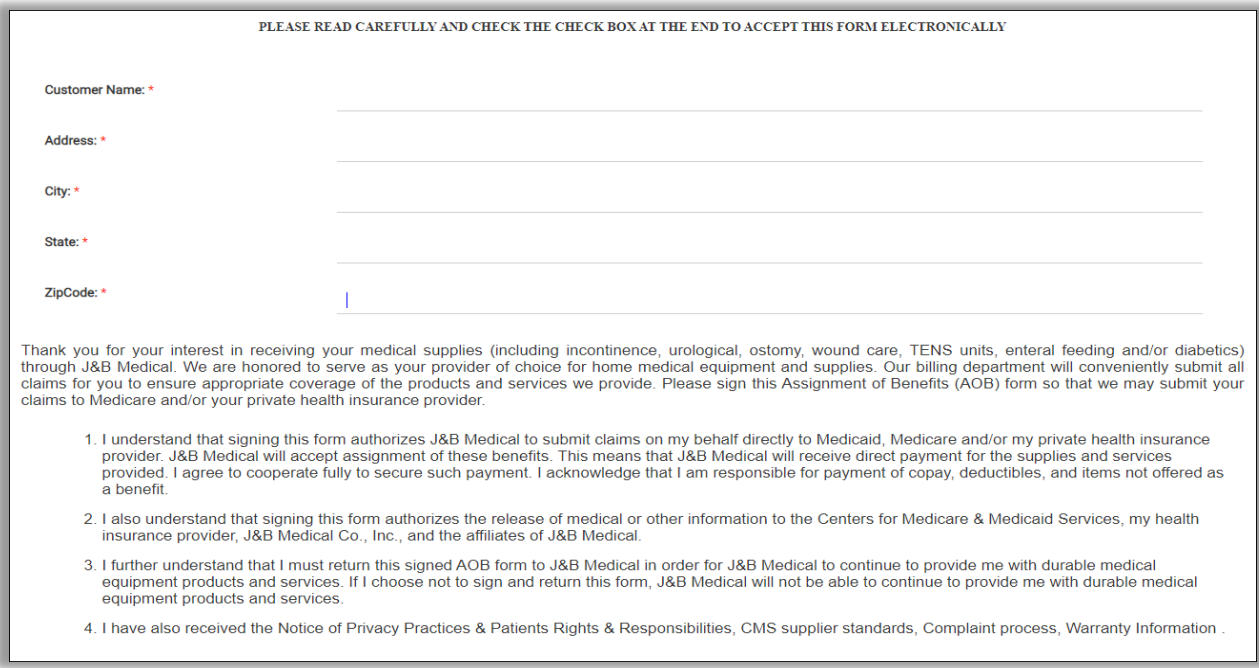

#### Check the checkbox.

#### **Electronic Submission**

By checking this box, I certify that I am the person accessing this web page, and submitting the AOB Form to J&B Medical. By checking this box and typing my name, I certify that all information on this form is true and cor the box and typing my name will be used as my electronic signature.

Complete the e-signature popup box by entering the name of the person signing the form and select "**I CERTIFY**."

\*\* If you are a caregiver/legal guardian signing on the member's behalf, you will sign your name then check off the "YES" box below the signature and document what your relationship to the member is and why you are signing on the member's behalf (why the member cannot sign the form).

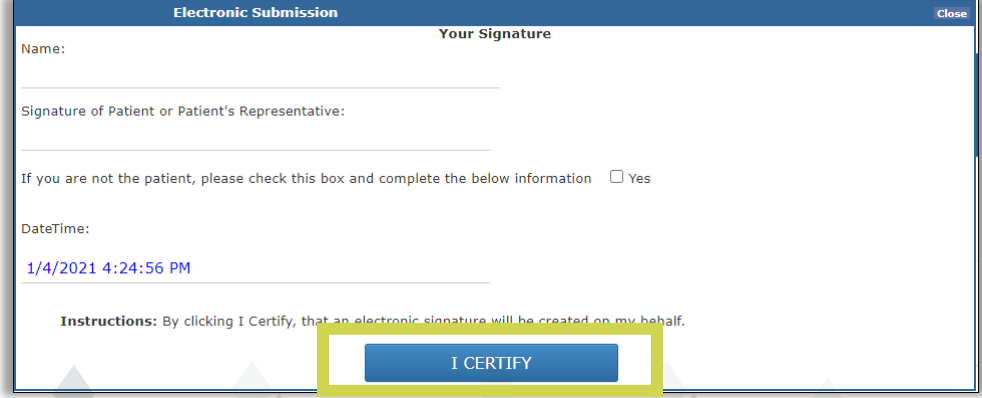

The following confirmation will appear:

# Thank you for submitting the Assignment of Benefit to us!

If you would like an AOB mailed to you, select the "**mail me Assignment of Benefits document**" and select "**SUBMIT.**"

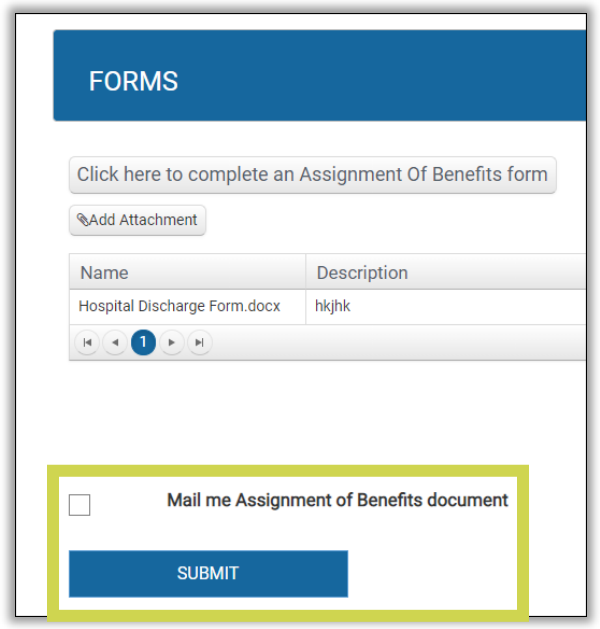

To upload documents (such as a prescription, medical record, or signed form to be returned to J&B Medical), select "**Add Attachment."**

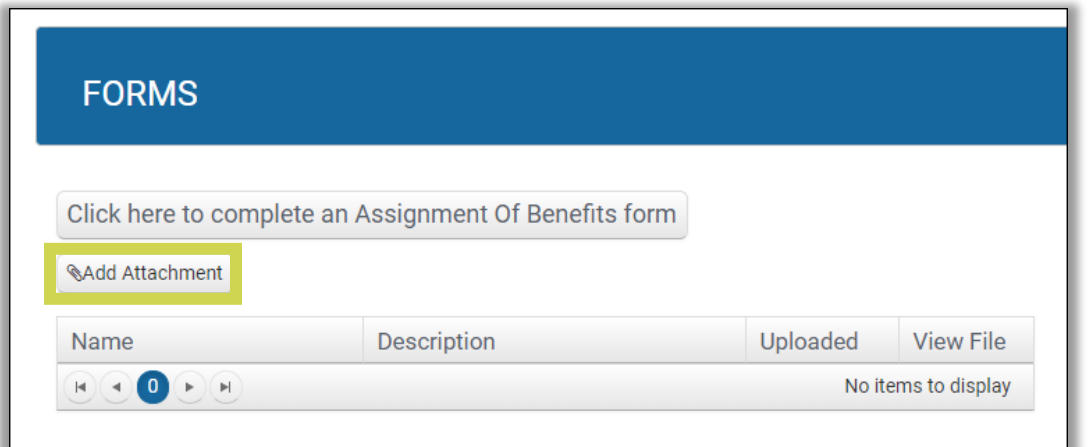

Select "**Choose File**" and select the document from your files.

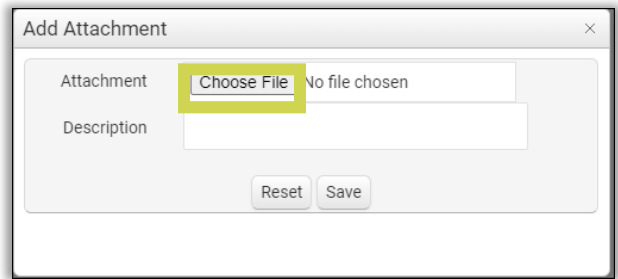

# Add a Description:

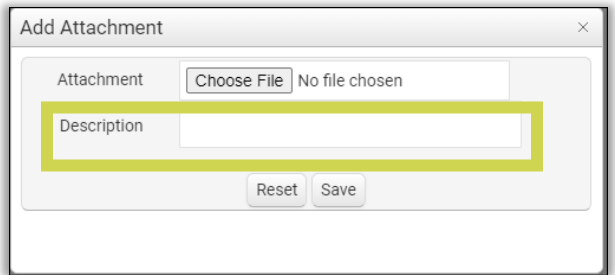

#### Select "**Save**."

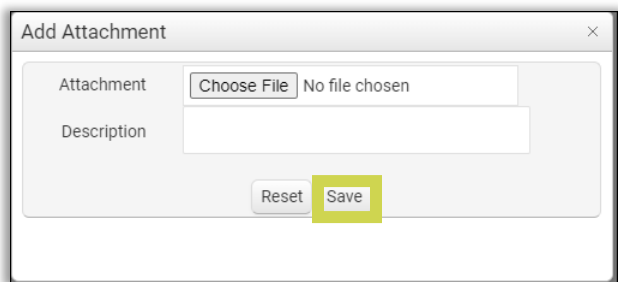

Uploaded documentation can be viewed here:

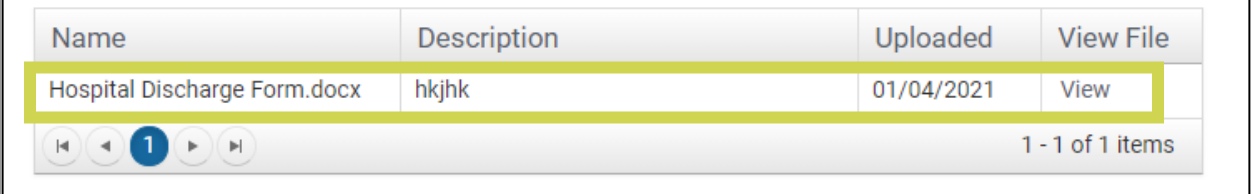

We hope this guide is helpful to navigate the J&B Medical Member Portal!

If you have any questions regarding your portal account, please contact our Web Team directly at **(800) 737-0045 Ext 2151.** 

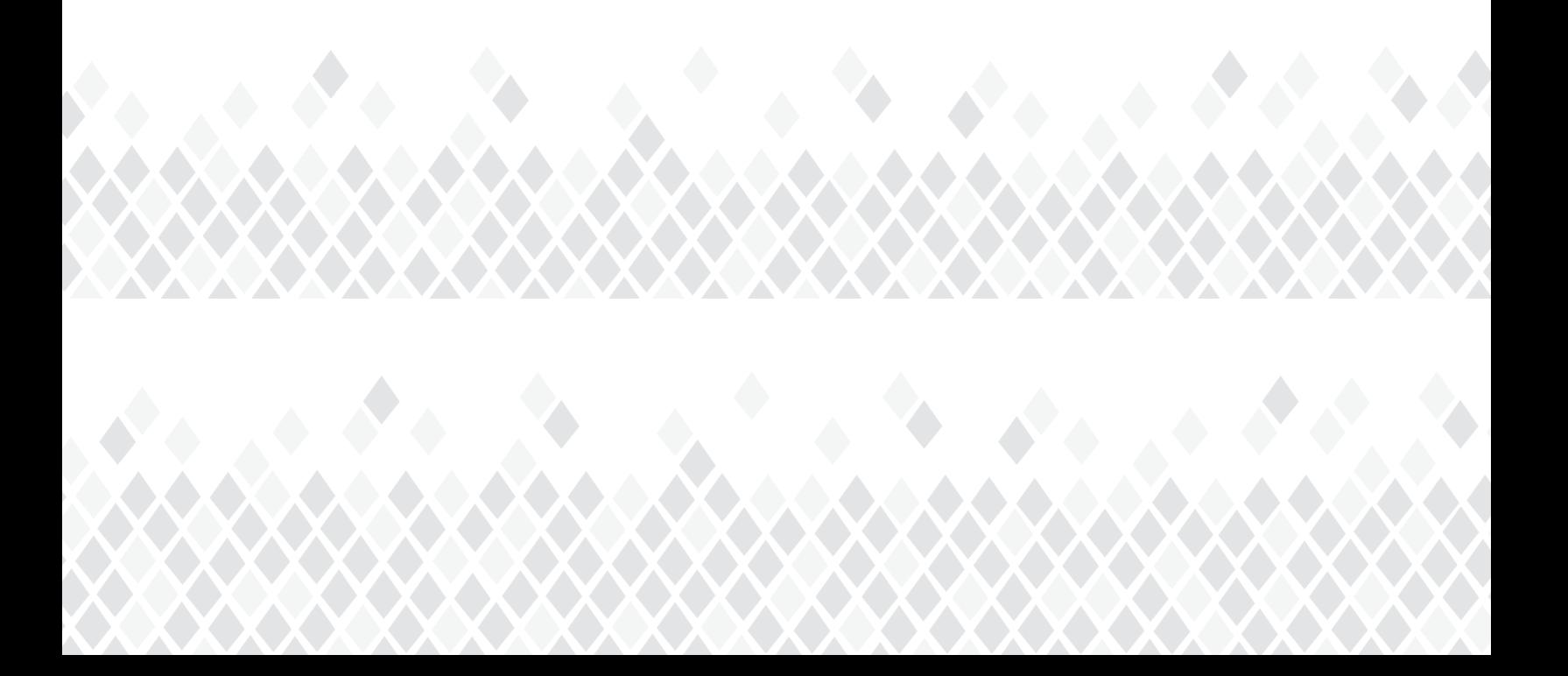